# Guide de dépannage et de maintenance

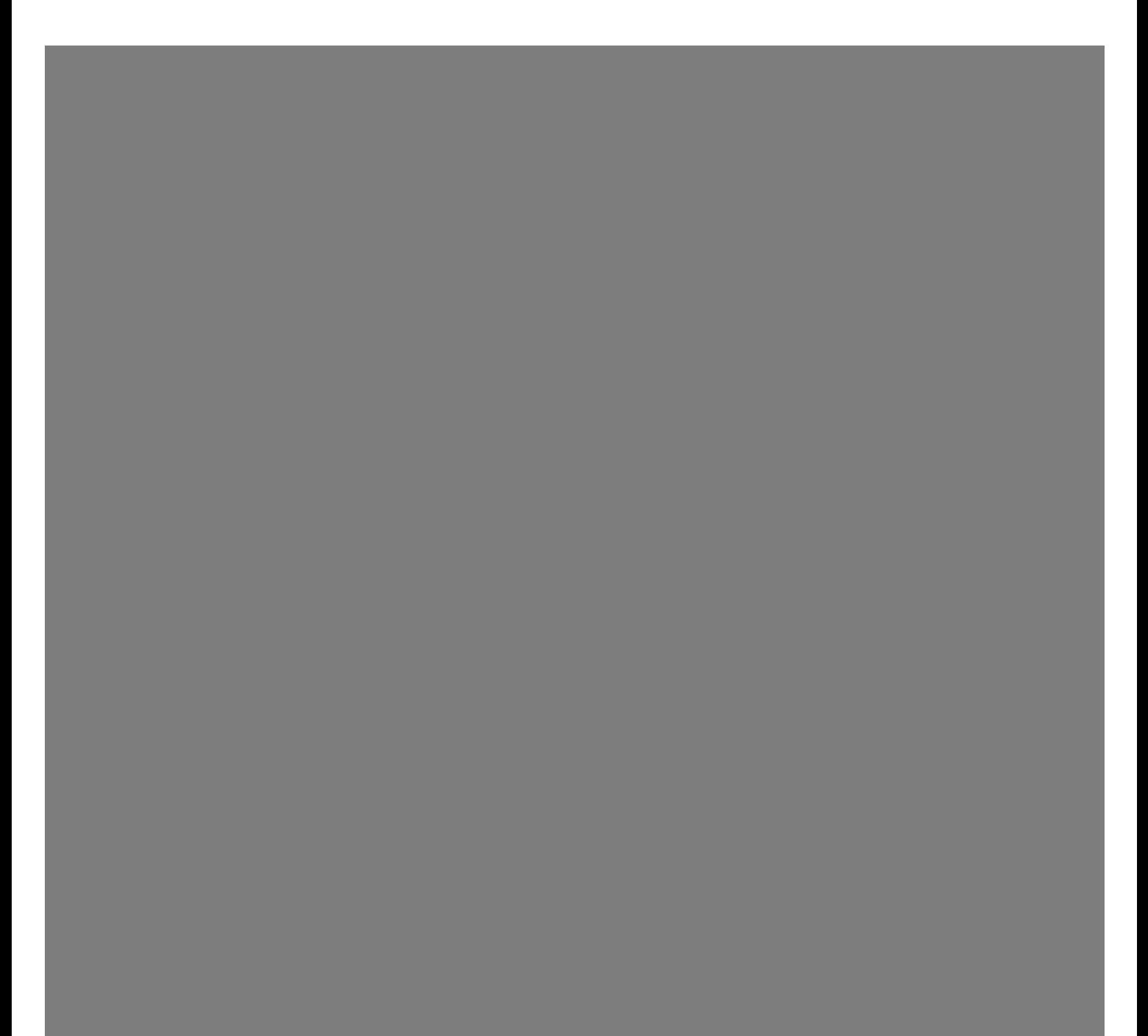

Les garanties des produits et services Hewlett-Packard sont exclusivement présentées dans les déclarations expresses accompagnant lesdits produits et services. Aucun élément de ce document ne saurait être considéré comme une garantie supplémentaire. La société HP ne saurait être tenue responsable des erreurs ou omissions de nature technique ou rédactionnelle qui pourraient subsister dans ce document.

La société HP n'assume aucune responsabilité quant à l'utilisation ou à la fiabilité de ses logiciels sur un matériel qui n'est pas fourni par HP.

Ce document contient des informations exclusives protégées par copyright. Aucune partie de ce document ne peut être photocopiée, reproduite ou traduite dans une autre langue sans l'autorisation écrite préalable de HP.

Hewlett-Packard Company P.O. Box 4010 Cupertino, CA 95015-4010 USA

Copyright © 2005–2007 Hewlett-Packard Development Company, L.P.

Ce produit intègre une technologie de protection des droits d'auteur qui est protégée par des brevets américains et par d'autres droits à la propriété intellectuelle. L'utilisation de cette technologie de protection de copyright doit être autorisée par Macrovision, et est destinée à l'usage des particuliers ou d'autres utilisations de visualisation à la carte limitées en l'absence de toute autre autorisation de Macrovision. La rétroingénierie ou le désassemblage du produit sont interdits.

Microsoft et Windows sont des marques déposées aux États-Unis par Microsoft Corporation.

Le logo Windows est une marque de commerce ou une marque déposée de Microsoft Corporation aux États-Unis et/ou dans d'autres pays/régions.

HP est en faveur d'une utilisation licite des technologies et n'appuie ni n'encourage l'utilisation de produits à d'autres fins que celles autorisées par la loi sur les droits d'auteur.

Les informations contenues dans ce document peuvent faire l'objet de modifications sans préavis.

## Table des matières

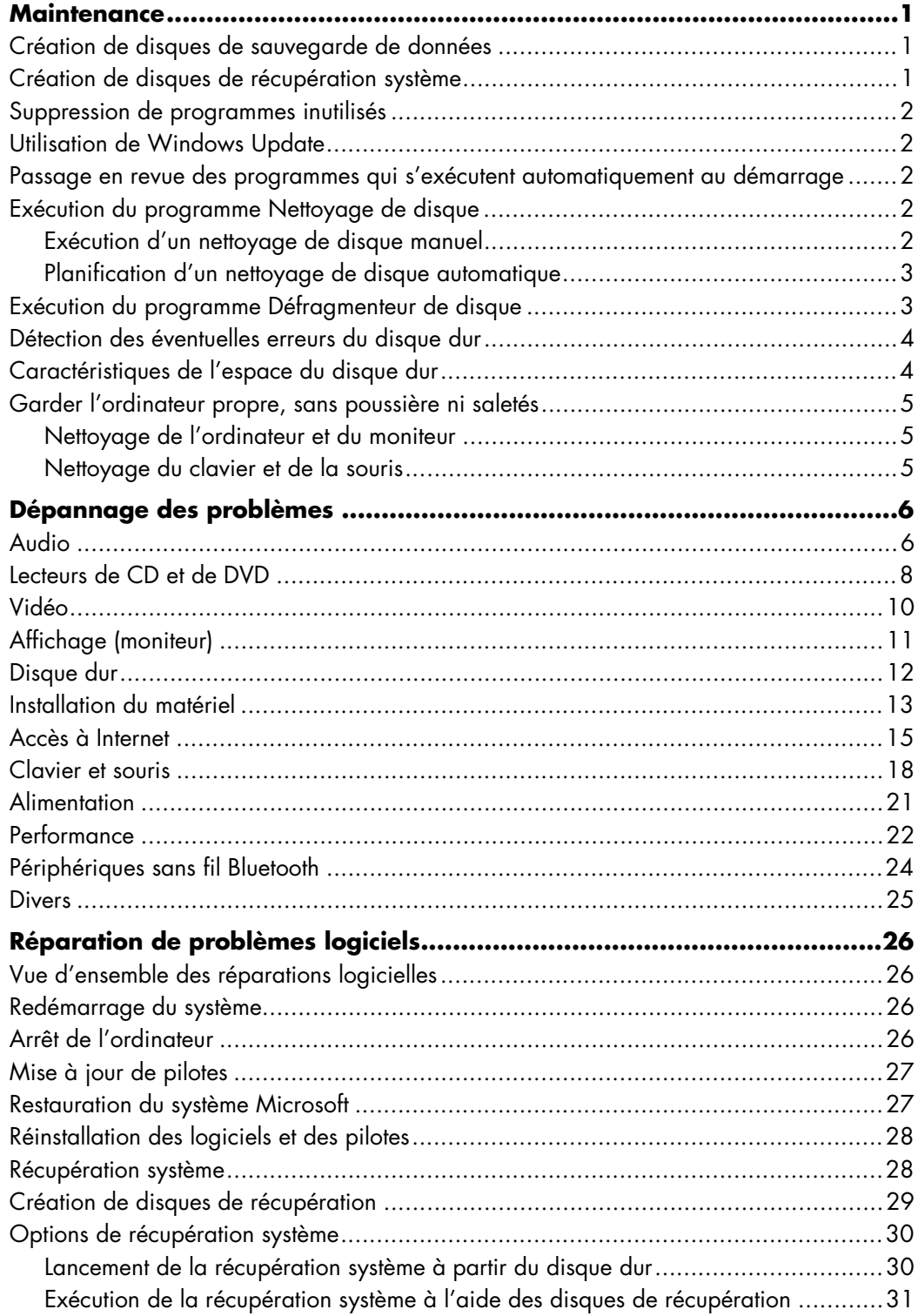

### <span id="page-4-0"></span>**Maintenance**

Cette section fournit des informations sur les tâches que vous pouvez effectuer pour veiller au bon fonctionnement de votre système et faciliter la réinstallation sur celui-ci d'éléments importants en cas de problèmes ultérieurs.

### <span id="page-4-1"></span>**Création de disques de sauvegarde de données**

Vous pouvez utiliser le logiciel d'enregistrement (ou « gravure ») sur CD ou DVD dont dispose votre système (par exemple, Roxio Creator Basic) pour créer des disques de sauvegarde des données importantes, notamment de vos fichiers personnels, messages électroniques et signets de sites Web. Vous pouvez également transférer des données vers un disque dur externe.

La procédure suivante est l'une des méthodes de sauvegarde des données; pour plus d'informations, consultez **Aide et support**.

#### **1** Cliquez sur le bouton **Démarrer de Windows**  $\bullet$ **, Tous les programmes, Roxio**, puis **Creator**.

La fenêtre Roxio Creator s'ouvre.

- **2** Cliquez sur **Données**, puis sur **Disque de données**.
- **3** Pour ajouter des fichiers à la fenêtre de projet Roxio ouverte (qui reflète exactement ce qui sera enregistré sur votre disque de données) :

Cliquez sur **Ajouter des données**, parcourez l'ordinateur jusqu'aux fichiers ou dossier à sauvegarder et cliquez sur **Ajouter**.

*Ou*

Faites glisser les fichiers ou dossiers d'une fenêtre de l'Explorateur Windows vers la fenêtre du projet Roxio.

**4** Cliquez sur le bouton **Continuer** dans le coin inférieur droit de la fenêtre du projet.

Une boîte de dialogue s'ouvre et invite à insérer un disque dans le lecteur de disque, indiquant la liste des types de disques compatibles.

- **5** Cliquez sur **Options** dans le coin inférieur droit, puis dans la fenêtre Options, vérifiez que la case **Vérifier les données écrites sur le disque après gravure** est cochée.
- **6** Cliquez sur le bouton **Graver** pour démarrer l'enregistrement des données sur le disque.

Un écran indiquant la progression apparaît.

- **7** Cliquez sur **Terminé** pour revenir à la fenêtre du projet Roxio.
- **8** Retirez le disque du lecteur, étiquetez-le et rangez-le dans un endroit sûr. Si vous utilisez un disque dur externe, assurez-vous que les fichiers sont clairement libellés en tant que sauvegarde.

L'écriture de données sur un disque de sauvegarde demande l'utilisation d'un logiciel comprenant une fonction de *vérification de l'écriture*. Cette fonction compare les données sur le disque dur à celles copiées sur le disque de sauvegarde pour garantir l'exactitude de la copie. Le logiciel de gravure utilisé peut exiger une activation manuelle de cette fonction (reportez-vous à la documentation du logiciel).

Si vous avez des problèmes d'enregistrement, utilisez un autre disque (d'un autre type ou d'une autre marque). Essayez également d'utiliser l'Explorateur Windows pour afficher vos fichiers et vérifier que le contenu a bien été copié. Pour ouvrir l'Explorateur Windows, cliquez sur le **bouton Démarrer de Windows** avec le bouton droit de la souris, puis cliquez sur **Explorer**.

### <span id="page-4-2"></span>**Création de disques de récupération système**

Il s'agit d'une procédure ponctuelle à effectuer alors que le système fonctionne correctement. Si vous êtes ensuite confronté à des problèmes, vous pouvez rétablir les paramètres d'usine du système à l'aide des disques de récupération système que vous créez.

Avant de créer des disques de récupération système, lisez la section *[Récupération système](#page-31-2)* à la page 28.

### <span id="page-5-0"></span>**Suppression de programmes inutilisés**

Les programmes inutilisés prennent de l'espace mémoire et ralentissent votre ordinateur. Procédez comme suit pour désinstaller de tels programmes.

- **1** Cliquez sur le **bouton Démarrer de Windows**, puis sur **Panneau de configuration**.
- **2** Cliquez sur **Désinstaller un programme**. La fenêtre Programmes et fonctionnalités apparaît.
- **3** Choisissez le programme à supprimer, puis cliquez sur **Désinstaller**.
- **4** Suivez les instructions données à l'écran.

**REMARQUE :** Certains programmes proposent leurs propres options de désinstallation. Si vous ne parvenez pas à désinstaller un programme à partir du Panneau de configuration, reportez-vous à la documentation ou à l'aide en ligne du programme.

### <span id="page-5-1"></span>**Utilisation de Windows Update**

Vérifiez l'existence de mises à jour ou planifiez une mise à jour automatique mensuelle. (voir le *Manuel de*  mise en route pour plus de détails.)

- **1** Cliquez sur le **bouton Démarrer de Windows** et sélectionnez **Panneau de configuration**.
- **2** Sous **Sécurité**, cliquez sur le bouton **Rechercher les mises à jour**.
- **3** Téléchargez et installez les mises à jour maintenant en cliquant sur le bouton **Installer les mises à jour**.

#### <span id="page-5-2"></span>**Passage en revue des programmes qui s'exécutent automatiquement au démarrage**

Configurez le menu de démarrage de Windows pour ouvrir uniquement les programmes nécessaires, ce qui améliorera la vitesse et la performance du système :

- **1** Cliquez sur le bouton **Démarrer de Windows**, **Tous les programmes**, puis sur **Windows Defender**.
- **2** Cliquez sur **Outils**.
- **3** Cliquez sur **Explorateur de logiciels**.
- **4** Dans la liste des catégories, sélectionnez **Programmes de démarrage**.
- **5** Choisissez le programme dont vous voulez empêcher l'exécution et cliquez sur **Désactiver**.

### <span id="page-5-3"></span>**Exécution du programme Nettoyage de disque**

Le programme Nettoyage de disque libère de l'espace sur le disque dur en supprimant les fichiers temporaires et inutilisés (notamment ceux du dossier Fichiers Internet temporaires et dans la Corbeille). Vous pouvez exécuter ce programme manuellement, ou le configurer pour une exécution automatique.

#### <span id="page-5-4"></span>**Exécution d'un nettoyage de disque manuel**

**1** Cliquez sur le **bouton Démarrer de Windows**, **Tous les programmes**, **Accessoires**, **Outils système**, puis cliquez sur **Nettoyage de disque**.

Le programme Nettoyage de disque recherche les fichiers à supprimer et calcule l'espace disque pouvant être libéré.

- **2** Cochez la case en regard du type de fichiers à supprimer.
- **3** Cliquez sur **OK**, puis sur **Supprimer les fichiers** pour terminer la suppression des fichiers sélectionnés.

#### <span id="page-6-0"></span>**Planification d'un nettoyage de disque automatique**

- **1** Cliquez sur le **bouton Démarrer de Windows**, **Tous les programmes**, **Accessoires**, **Outils système**, puis cliquez sur **Planificateur de tâches**.
- **2** Cliquez sur **Action**, puis cliquez sur **Créer une tâche de base**.
- **3** Tapez un nom pour cette tâche et une description optionnelle.
- **4** Cliquez sur **Suivant**, puis à nouveau sur **Suivant**.
- **5** Sélectionnez la répétition puis cliquez sur **Suivant**.
- **6** Sélectionnez l'heure d'exécution du nettoyage de disque et cliquez sur **Suivant**. Le nettoyage de disque pouvant prendre du temps, il est conseillé de choisir un moment où le système fonctionne, mais n'est pas utilisé.
- **7** Sélectionnez **Démarrer un programme** et cliquez sur **Suivant**.
- **8** Sous **Programme/script**, cliquez sur **Parcourir**.
- **9** Tapez *cleanmgr.exe*, cliquez sur **Ouvrir** puis sur **Suivant**.
- **10** Étudiez le récapitulatif du calendrier que vous avez défini. Quand vous avez terminé, cliquez sur **Terminer**. Le nettoyage de disque va s'exécuter selon la configuration.

#### <span id="page-6-1"></span>**Exécution du programme Défragmenteur de disque**

Lorsque Microsoft® Windows Vista™ enregistre des fichiers sur le disque dur, il les divise souvent en plusieurs morceaux (ou *fragments*) afin qu'ils coïncident avec l'espace libre du disque. Lorsque vous ouvrez un fichier fragmenté, il faut le récupérer à partir de plusieurs endroits, ce qui ralentit le processus.

Le programme Défragmenteur de disque regroupe les fichiers fragmentés sur le disque dur pour améliorer les performances du système, mais sans modifier l'emplacement des fichiers et dossiers.

**REMARQUE :** L'exécution du programme Défragmenteur de disque peut prendre du temps. Elle peut s'effectuer sans assistance durant la nuit.

- **1** Enregistrez votre travail et fermez tous les programmes ouverts.
- **2** Appuyez sur les touches Ctrl-Alt-Suppr simultanément.
- **3** Cliquez sur **Ouvrir le gestionnaire de tâches**.
- **4** Dans l'onglet Applications, sélectionnez tous les programmes répertoriés, puis cliquez sur **Arrêter la tâche**. Fermez le Gestionnaire des tâches.
- **5** Cliquez sur le **bouton Démarrer de Windows**, choisissez **Tous les programmes**, **Accessoires**, **Outils système**, puis cliquez sur **Défragmenteur de disque**.
- **6** Cliquez sur **Défragmenter maintenant**.

Si le Défragmenteur de disque ne cesse de se relancer, cela indique qu'un programme accède toujours au disque dur en tâche de fond. Redémarrez l'ordinateur en mode sans échec et réexécutez le programme Défragmenteur de disque :

**1** Cliquez sur le **bouton Démarrer de Windows**, puis sur la **flèche** située à côté

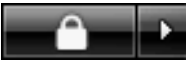

du bouton **Cadenas** et cliquez sur **Redémarrer**.

- **2** Appuyez sur la touche F8 dès que le premier logo apparaît.
- **3** Dans le menu Options avancées de Windows, utilisez les touches fléchées pour sélectionner le **Mode sans échec**, puis appuyez sur la touche Entrée.
- **4** Après le lancement de Windows Vista, utilisez la procédure ci-dessus pour exécuter le programme Défragmenteur de disque.
- **5** Pour désactiver le mode sans échec, répétez l'étape 1.

#### <span id="page-7-0"></span>**Détection des éventuelles erreurs du disque dur**

Suivez la procédure ci-dessous pour vérifier l'intégrité du disque dur sous Windows Vista. Fermez tous les programmes ouverts avant de lancer l'analyse du disque.

- **1** Cliquez sur le bouton **Démarrer de Windows**, puis sur **Poste de travail**.
- **2** Cliquez avec le bouton droit de la souris sur le disque dur que vous souhaitez vérifier, puis cliquez sur **Propriétés**.
- **3** Cliquez sur l'onglet **Outils**.
- **4** Sous **Vérification des erreurs**, cliquez sur **Vérifier maintenant**.
- **5** Si vous le souhaitez, cochez les cases **Réparer automatiquement les erreurs de système de fichiers** et **Rechercher et tenter une récupération des secteurs défectueux**.
- **6** Cliquez sur **Démarrer**. Si le système vous invite à redémarrer, cliquez sur **Oui**.

L'ordinateur redémarre et recherche les erreurs sur le disque dur.

### <span id="page-7-1"></span>**Caractéristiques de l'espace du disque dur**

Le lecteur de disque dur des ordinateurs Hewlett-Packard et Compaq sur lesquels le système d'exploitation Windows Vista est préinstallé *semble* plus petit que ce indiqué sur la fiche technique du produit, dans la documentation ou sur l'emballage. Les fabricants et les documents commerciaux utilisent le système décimal (base 10) pour décrire la capacité d'un disque dur. Windows Vista ainsi que d'autres logiciels, tels que FDISK, utilisent quant à eux le système binaire (base 2).

En notation décimale, un méga-octet (Mo) correspond à 1 000 000 d'octets, et un giga-octet (Go) à 1 000 000 000 d'octets. En notation binaire, un méga-octet correspond à 1 048 576 octets, et un giga-octet à 1 073 741 824 octets. Cette différence entre les deux systèmes de mesure peut entraîner une variation entre la capacité indiquée par Windows Vista et celle spécifiée par ailleurs. La capacité de stockage du disque correspond à la capacité indiquée dans la documentation.

Windows Vista indique une capacité inférieure dans l'Explorateur Windows et dans la fenêtre Poste de travail car il affiche les informations concernant une seule partition à la fois. L'une des partitions contient les informations nécessaires à la récupération système.

### <span id="page-8-0"></span>**Garder l'ordinateur propre, sans poussière ni saletés**

Garder l'ordinateur propre, sans poussière ni saletés, permet de prolonger sa durée de vie. La poussière, les poils d'animaux et d'autres particules peuvent s'accumuler, créant un effet de « couverture »; le résultat : les composants peuvent surchauffer, ou dans le cas d'un clavier ou d'une souris, ne plus fonctionner correctement. Vérifiez votre système au minimum une fois par mois pour tout signe visible de poussière et de débris, et nettoyez-le au moins une fois tous les trois mois.

#### <span id="page-8-1"></span>**Nettoyage de l'ordinateur et du moniteur**

- **1** Débranchez l'ordinateur de sa source d'alimentation.
- **2** Débranchez le moniteur de sa source d'alimentation.
- **3** Utilisez un chiffon sec pour dépoussiérer l'ordinateur et le moniteur.
- **4** Imbibez légèrement un chiffon d'eau tiède pour nettoyer le boîtier de l'ordinateur et le boîtier du moniteur.

Ne jamais utiliser d'eau sur l'écran.

**REMARQUE :** S'il reste un résidu collant sur l'ordinateur ou le moniteur, utilisez de l'alcool isopropylique et un chiffon non pelucheux pour le retirer.

- **5** Utilisez un chiffon propre pour essuyer les boîtiers de l'ordinateur et du moniteur.
- **6** Utilisez un chiffon sec et propre pour nettoyer l'écran du moniteur, ou pour un nettoyage plus profond, ayez recours à un nettoyant antistatique spécialisé.

#### **Nettoyage des ouvertures**

Les ouvertures d'aération permettent de refroidir l'ordinateur et le moniteur. Pour maintenir un débit d'air efficace, nettoyez ces ouvertures à l'aide d'un petit aspirateur manuel fonctionnant sur piles. Cela élimine le risque de choc électrique.

- **1** Passez l'aspirateur au-dessus des ouvertures d'aération de l'ordinateur et du moniteur.
- **2** Retirez tout débris accumulé sur ou autour des ports de l'ordinateur (par exemple, les ports Ethernet et USB).

#### <span id="page-8-2"></span>**Nettoyage du clavier et de la souris**

Pour le nettoyage des touches du clavier, utilisez un petit aspirateur à piles pour éviter d'endommager les touches ou les ressorts.

- **1** Aspirez entre les touches du clavier et le long des rainures.
- **2** Utilisez un chiffon sec et propre imbibé d'alcool isopropylique pour nettoyer l'accumulation de débris sur les touches et les bords du clavier.
- **3** Nettoyez la souris et son cordon avec un essuie-doigts ou un chiffon et d'un nettoyant spécialisé.

Si vous utilisez une souris avec une boule, nettoyez aussi la boule à roulette à l'intérieur :

- **1** Retournez la souris.
- **2** Tournez la couronne du couvercle au-dessus de la boule dans le sens contraire des aiguilles d'une montre et retirez la couronne pour dégager la boule.
- **3** Rincez la boule avec de l'eau tiède savonneuse.
- **4** Nettoyez les roulettes à l'intérieur de la souris avec un coton-tige imbibé d'alcool isopropylique.
- **5** Une fois la boule et les roulettes complètement sèches, remettez-les en place, ainsi que la couronne du couvercle.

## <span id="page-9-0"></span>**Dépannage des problèmes**

Les tableaux apparaissent dans l'ordre suivant :

- -[Audio](#page-9-1)
- -[Lecteurs de CD et de DVD](#page-11-0)
- -[Vidéo](#page-13-0)

<span id="page-9-1"></span>**Audio** 

- **[Affichage \(moniteur\)](#page-14-0)**
- -[Disque dur](#page-15-0)
- -[Installation du matériel](#page-16-0)
- -[Accès à Internet](#page-18-0)
- -[Clavier et souris](#page-21-0)
- -[Alimentation](#page-24-0)
- -[Performance](#page-25-0)
- -[Périphériques sans fil Bluetooth](#page-27-0)
- -**[Divers](#page-28-0)**

Pour en savoir plus sur les problèmes de moniteur ou les problèmes propres à votre imprimante, reportez-vous à la documentation fournie par le fabricant du produit.

#### **Symptôme Solution** Aucun son n'est produit. Appuyez sur le bouton Muet du clavier pour vérifier l'activation de cette fonction. *Ou* **1** Cliquez sur le **bouton Démarrer de Windows**, puis sur **Panneau de configuration**. **2** Cliquez sur **Matériel et son**, puis sur **Ajuster le volume du système**. **3** Si le volume des applications est désactivé, cliquez sur le bouton **Muet** pour le réactiver. Cliquez sur l'icône **Volume** ( $\Box$ ) dans la barre des tâches, ou utilisez les commandes du clavier pour augmenter le volume. Vérifiez que des haut-parleurs alimentés (actifs) sont allumés. Éteignez l'ordinateur et rebranchez les haut-parleurs. Assurez-vous que les haut-parleurs sont branchés dans un port audio, pas dans un port Line In ou de casque d'écoute. Appuyez sur le bouton de veille (certains modèles uniquement) ou sur la touche Échap du clavier pour sortir du mode veille. Débranchez les éventuels écouteurs connectés à l'ordinateur.

## **Audio (suite)**

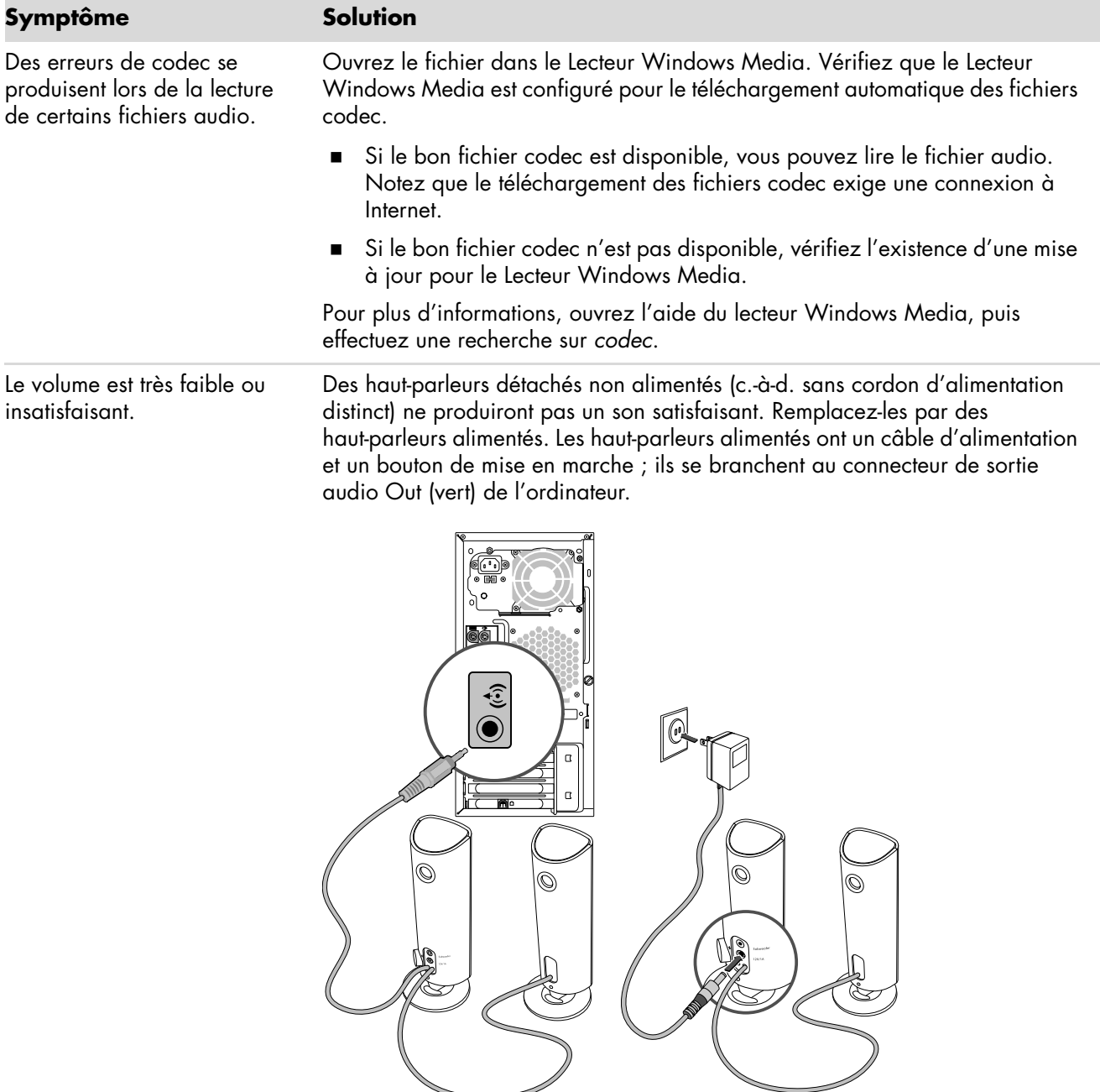

<span id="page-11-0"></span>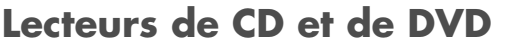

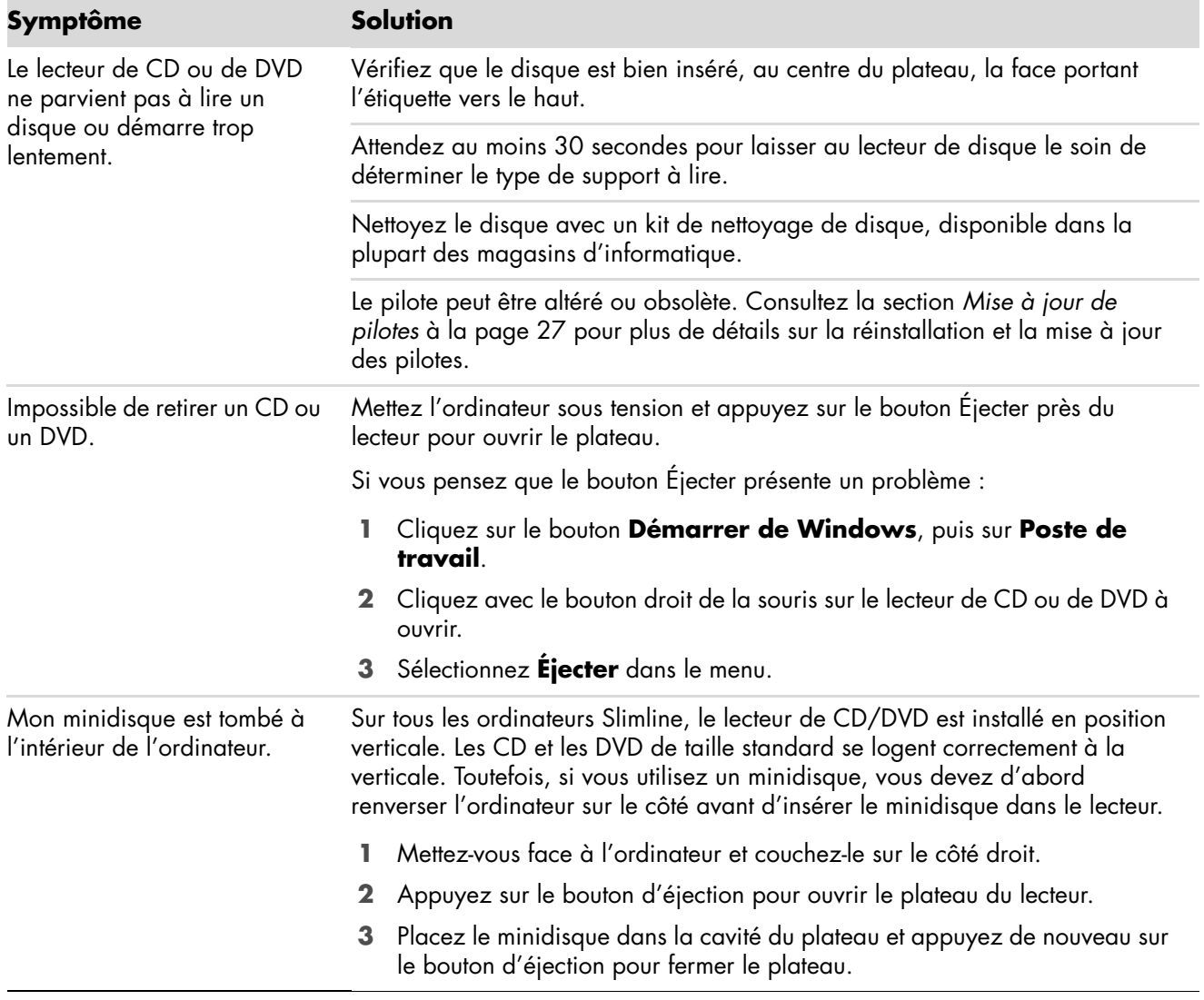

## **Lecteurs de CD et de DVD (suite)**

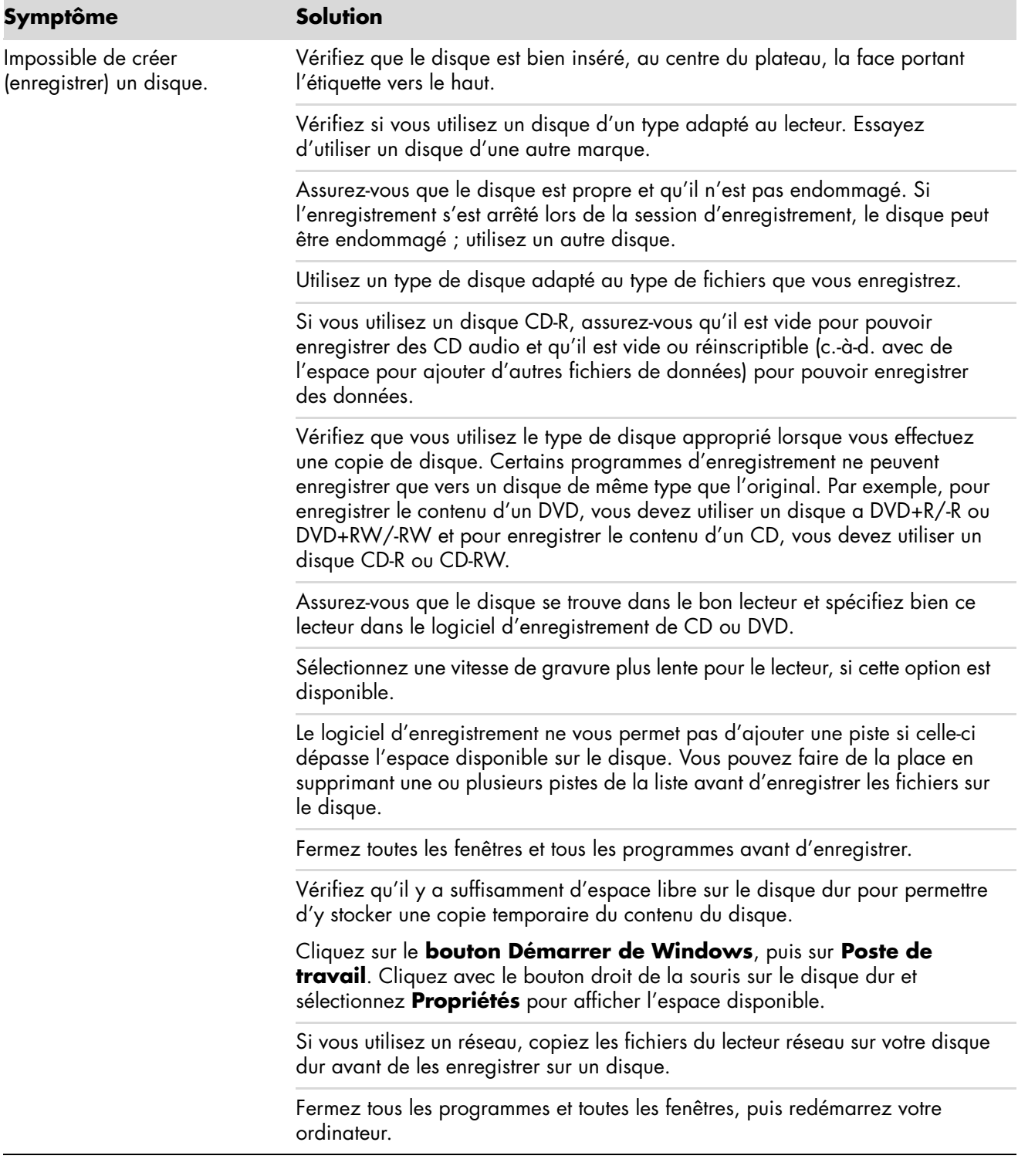

## **Lecteurs de CD et de DVD (suite)**

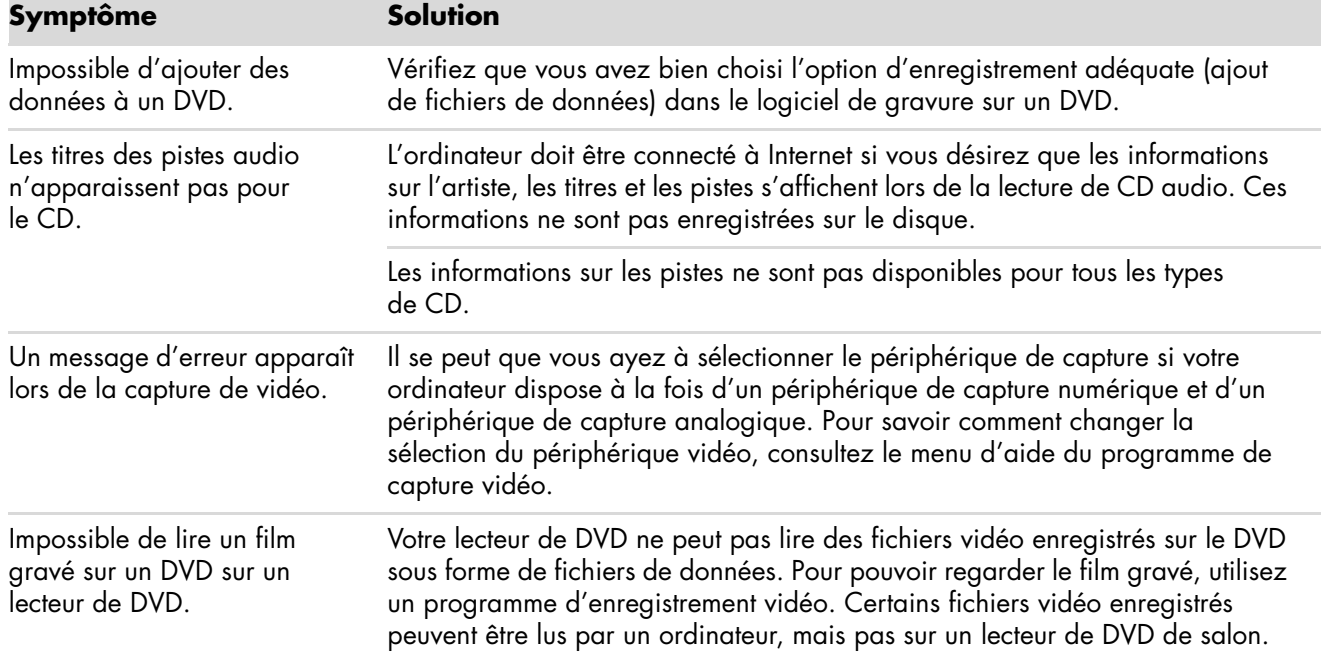

### <span id="page-13-0"></span>**Vidéo**

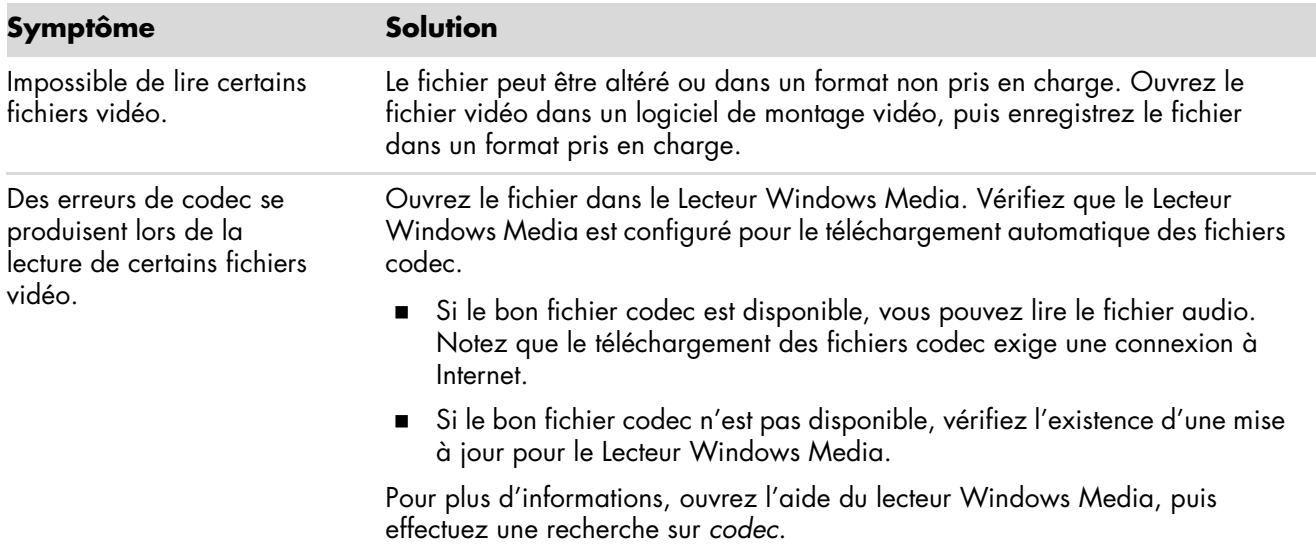

### **Vidéo (suite)**

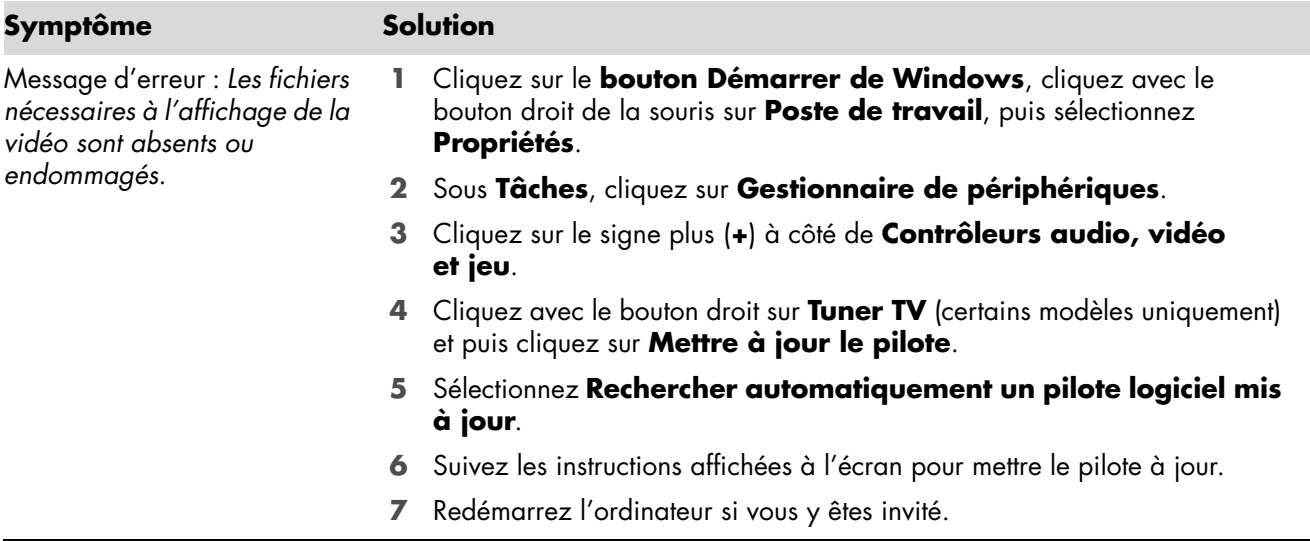

### <span id="page-14-0"></span>**Affichage (moniteur)**

Outre les informations fournies ci-dessous, reportez-vous à la documentation accompagnant votre moniteur.

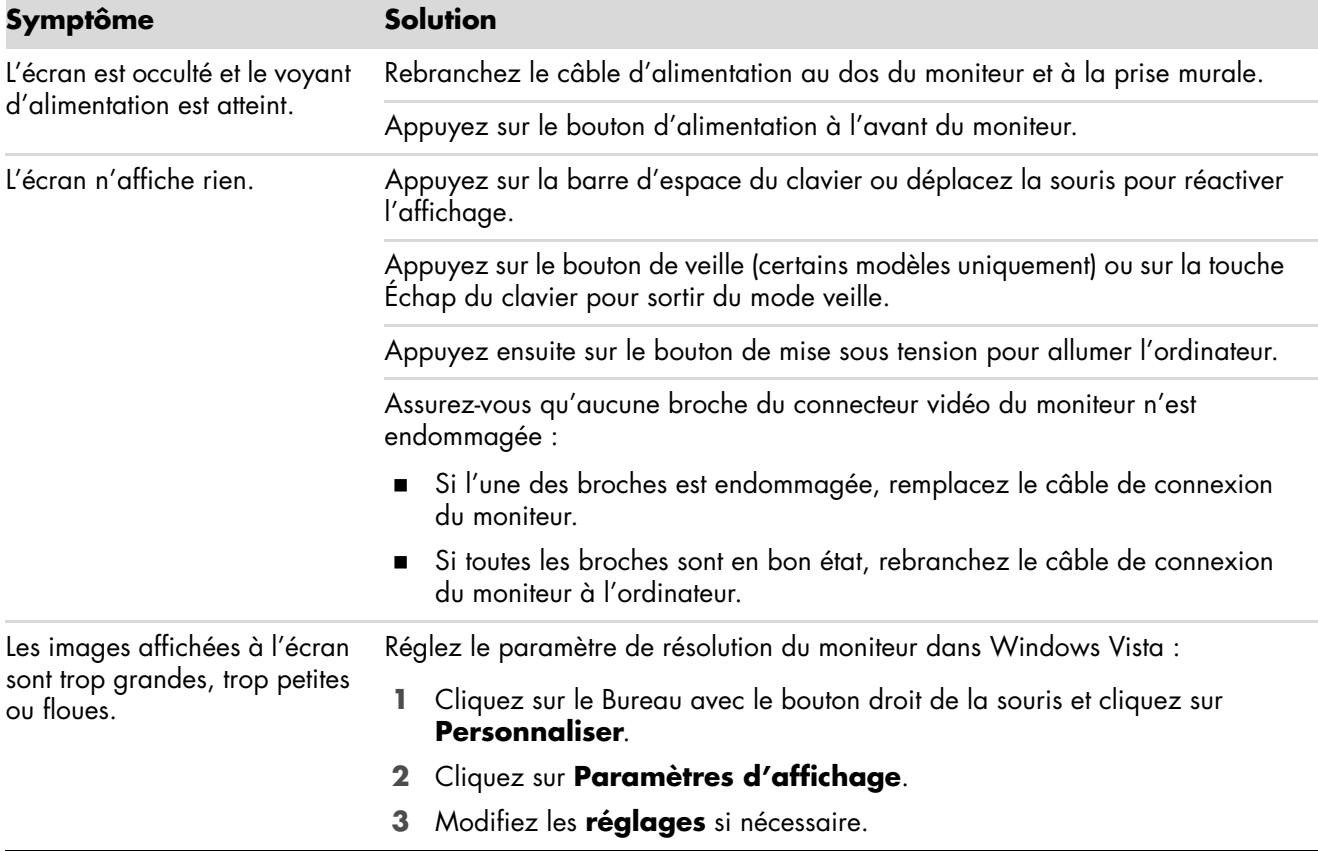

## <span id="page-15-0"></span>**Disque dur**

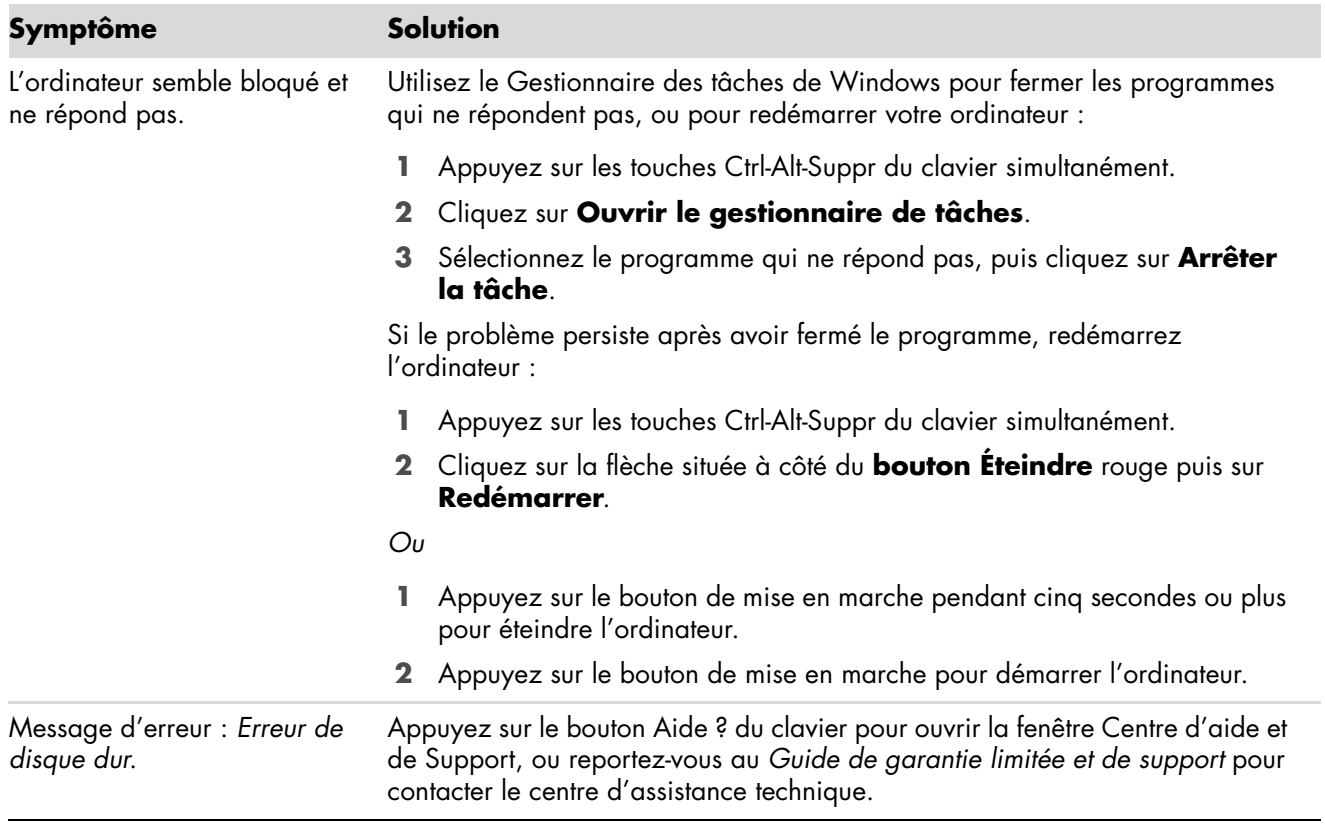

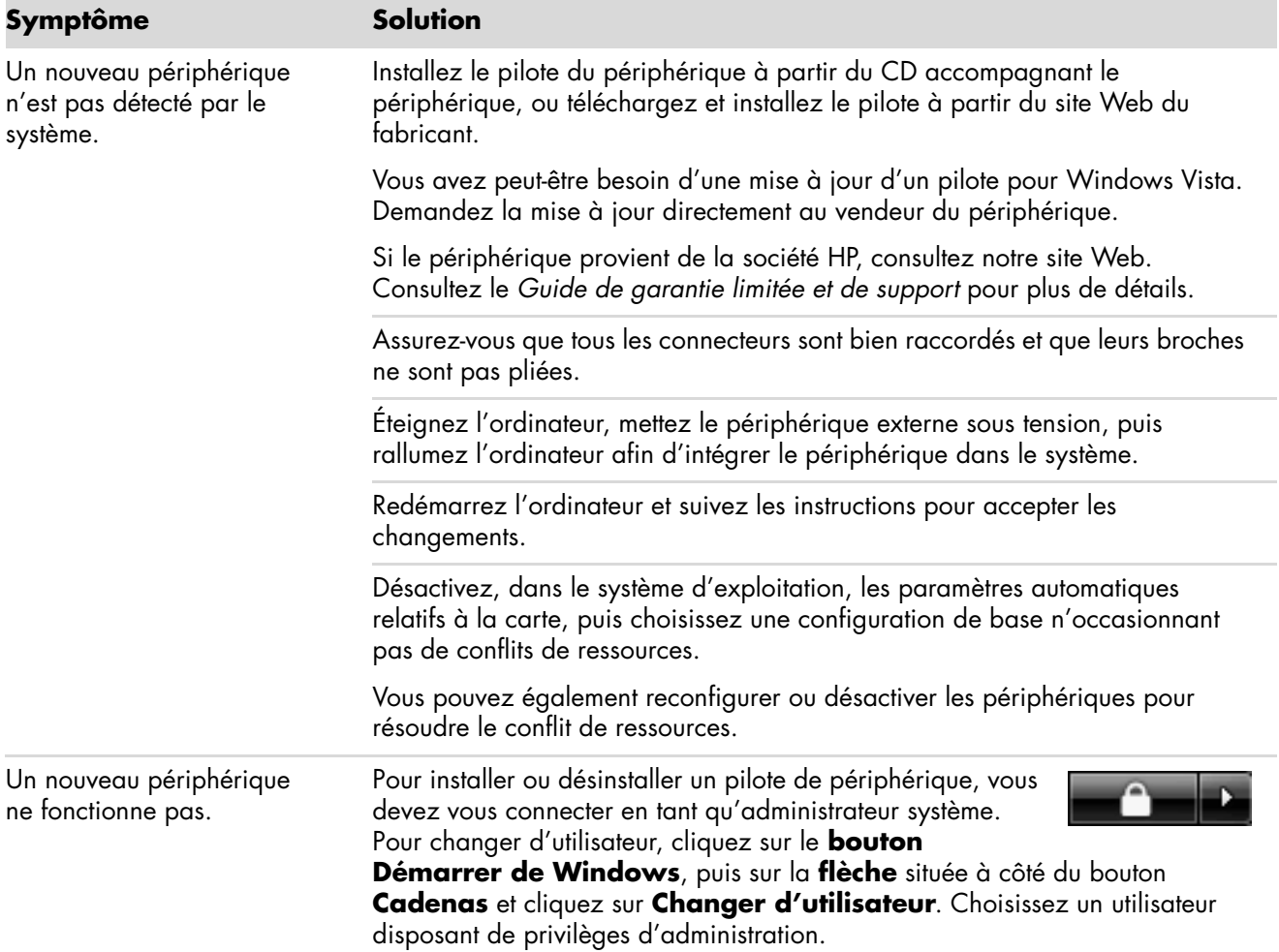

### <span id="page-16-0"></span>A **Installation du matériel**

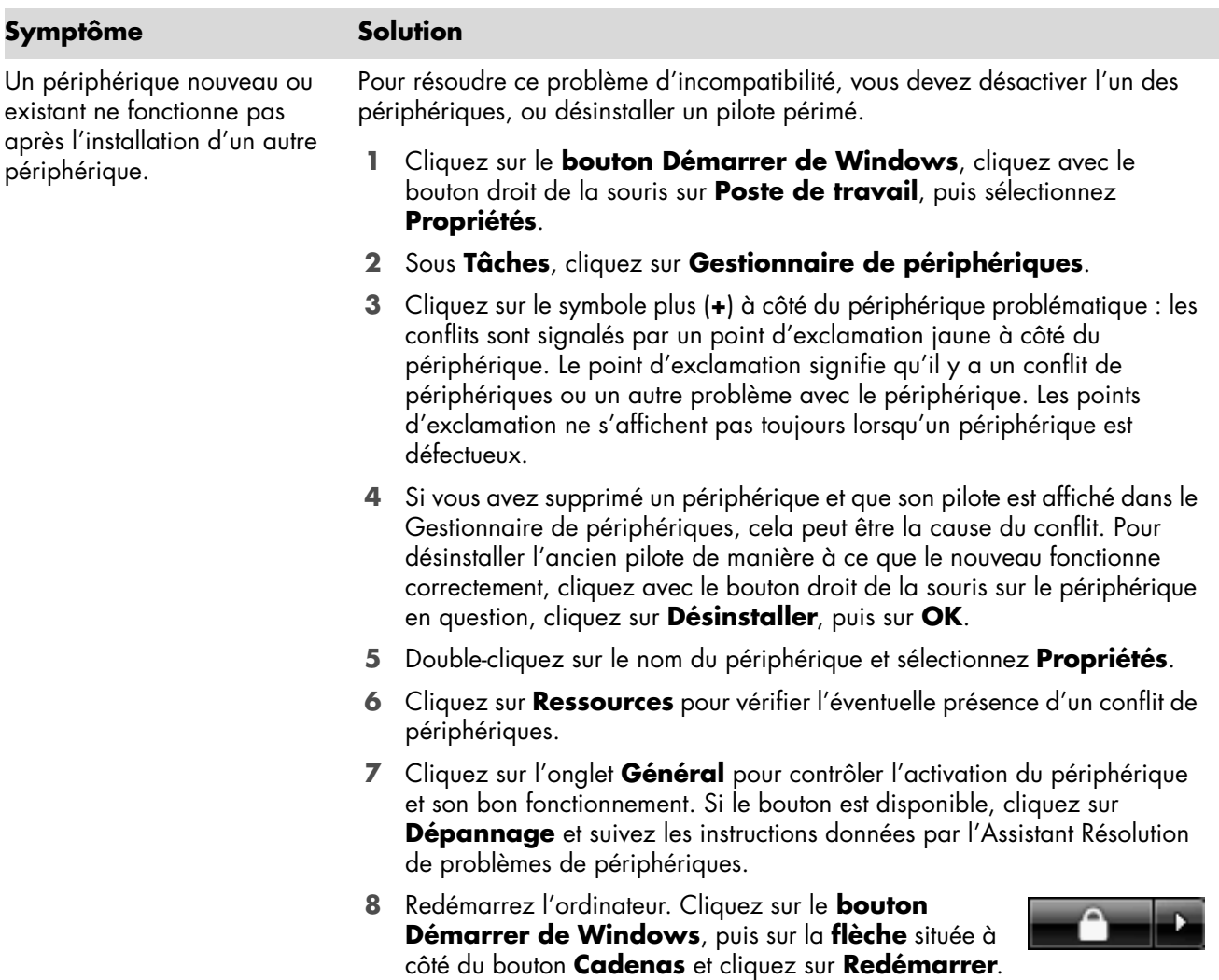

## **Installation du matériel (suite)**

### <span id="page-18-0"></span>**Accès à Internet**

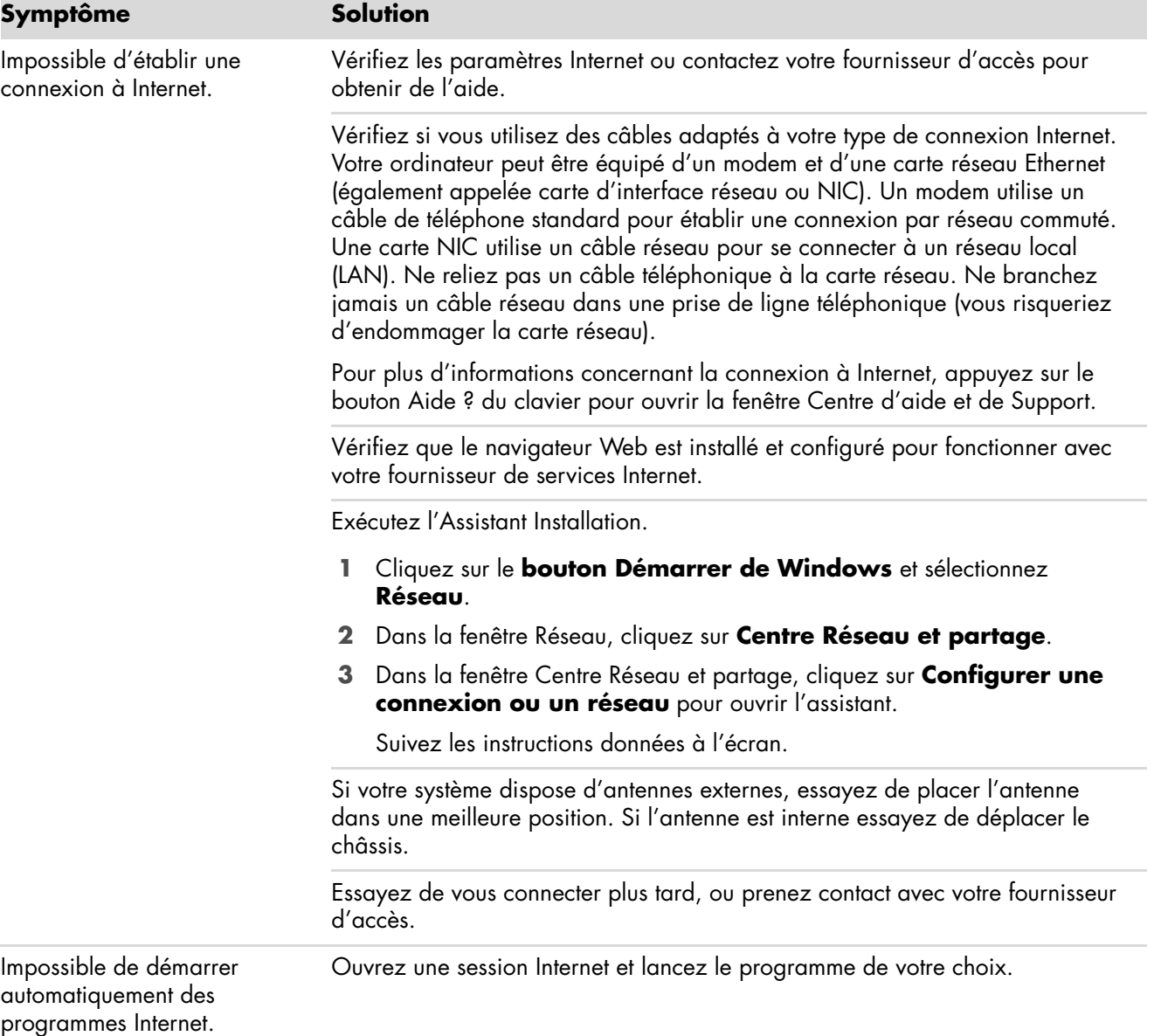

## **Accès à Internet (suite)**

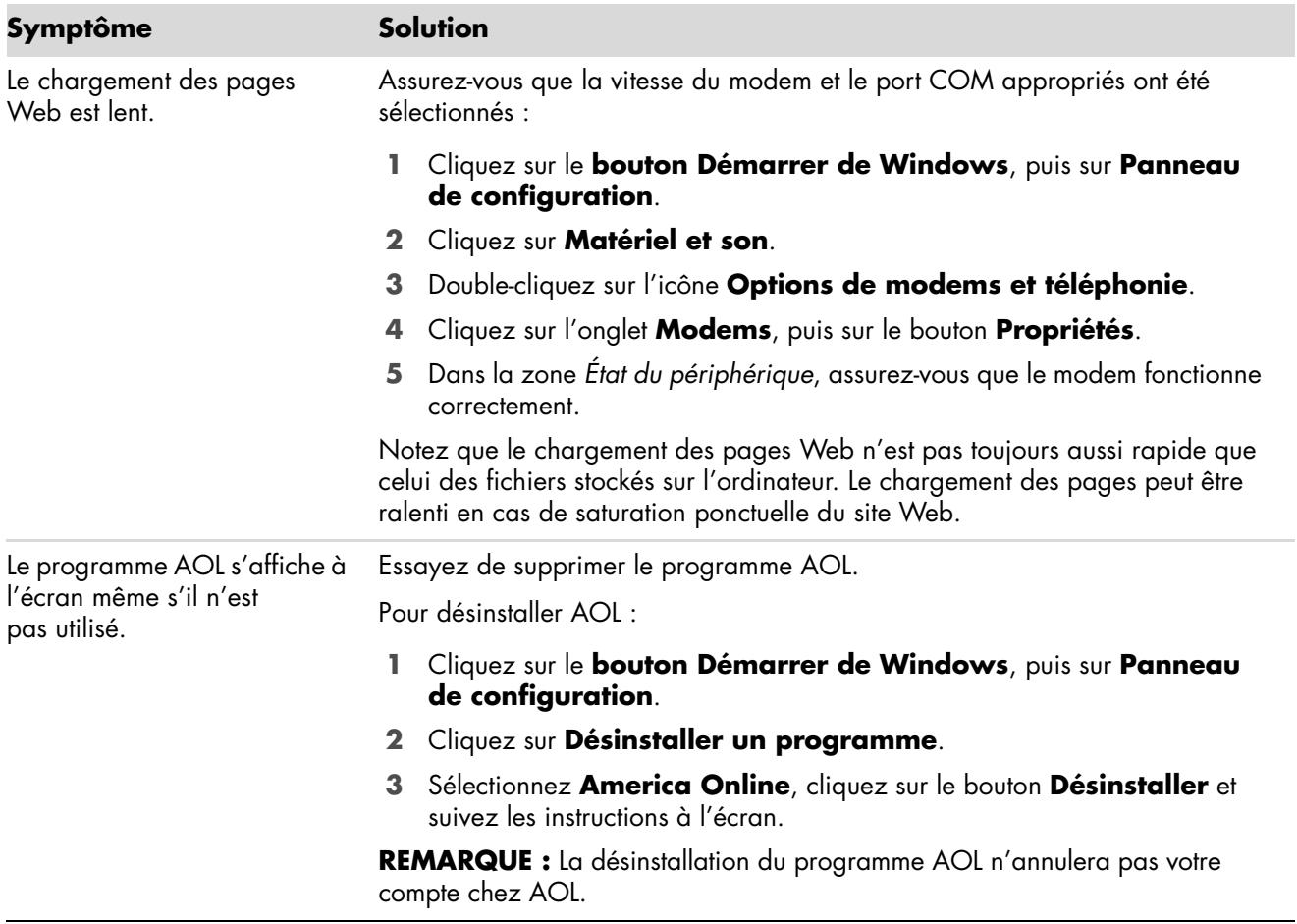

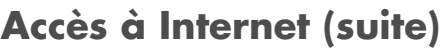

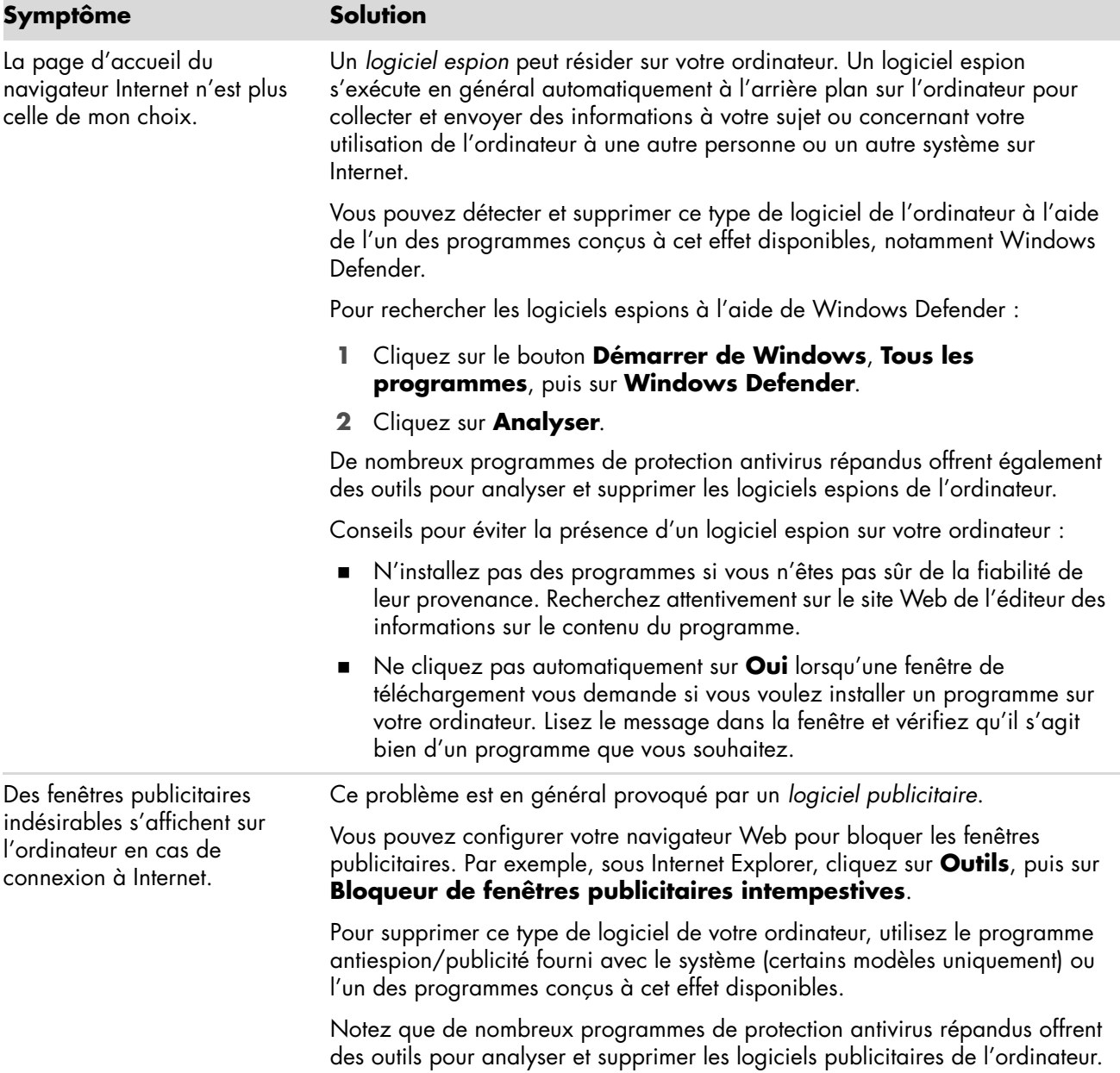

### <span id="page-21-0"></span>**Clavier et souris**

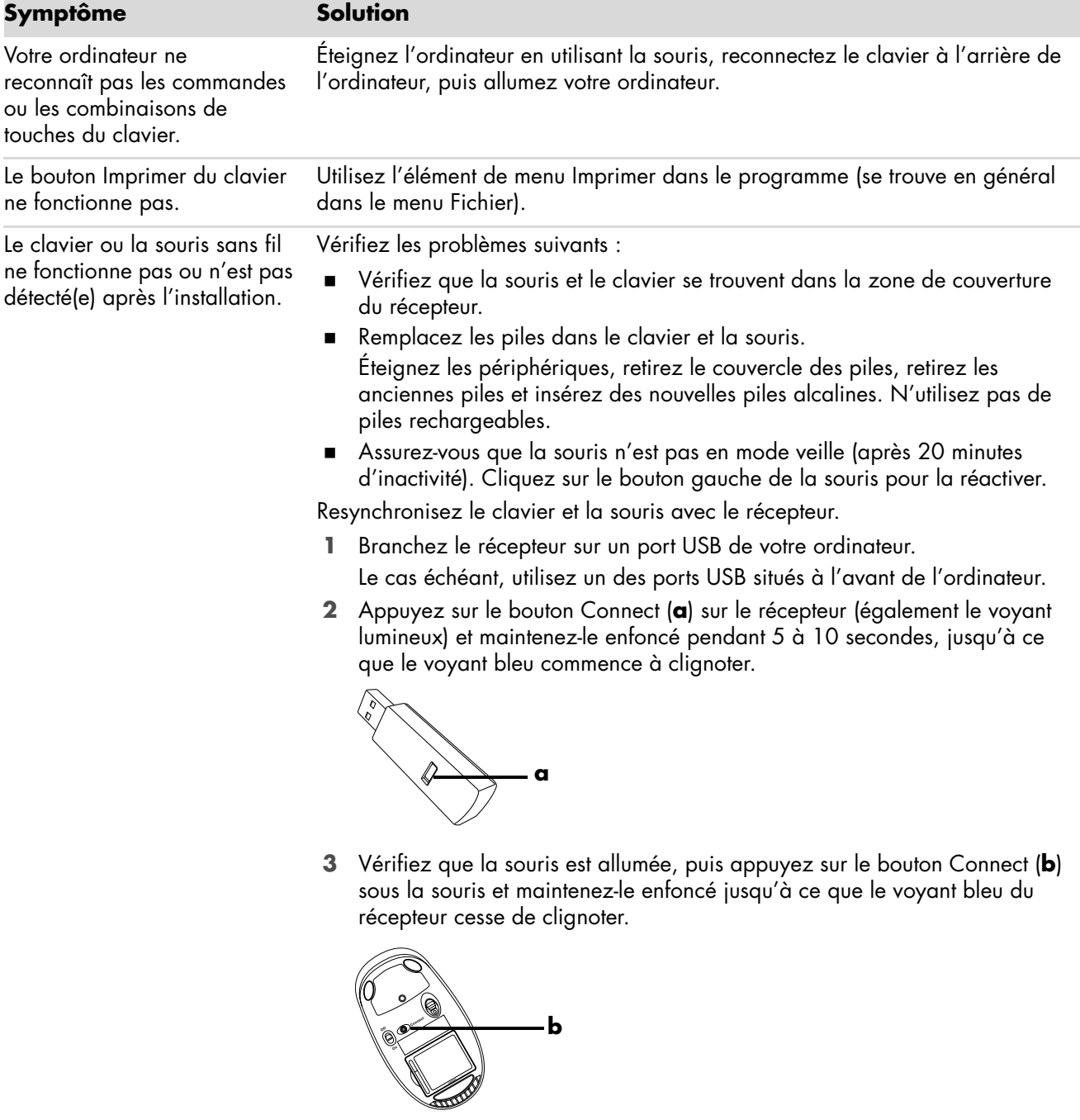

**REMARQUE :** Le récepteur est programmé pour que la connexion soit établie dans un délai de 60 secondes. Afin de vous assurer que la connexion a bien été établie et que le récepteur n'a pas temporisé, déplacez la souris et vérifiez la réponse sur l'écran.

## **Clavier et souris (suite)**

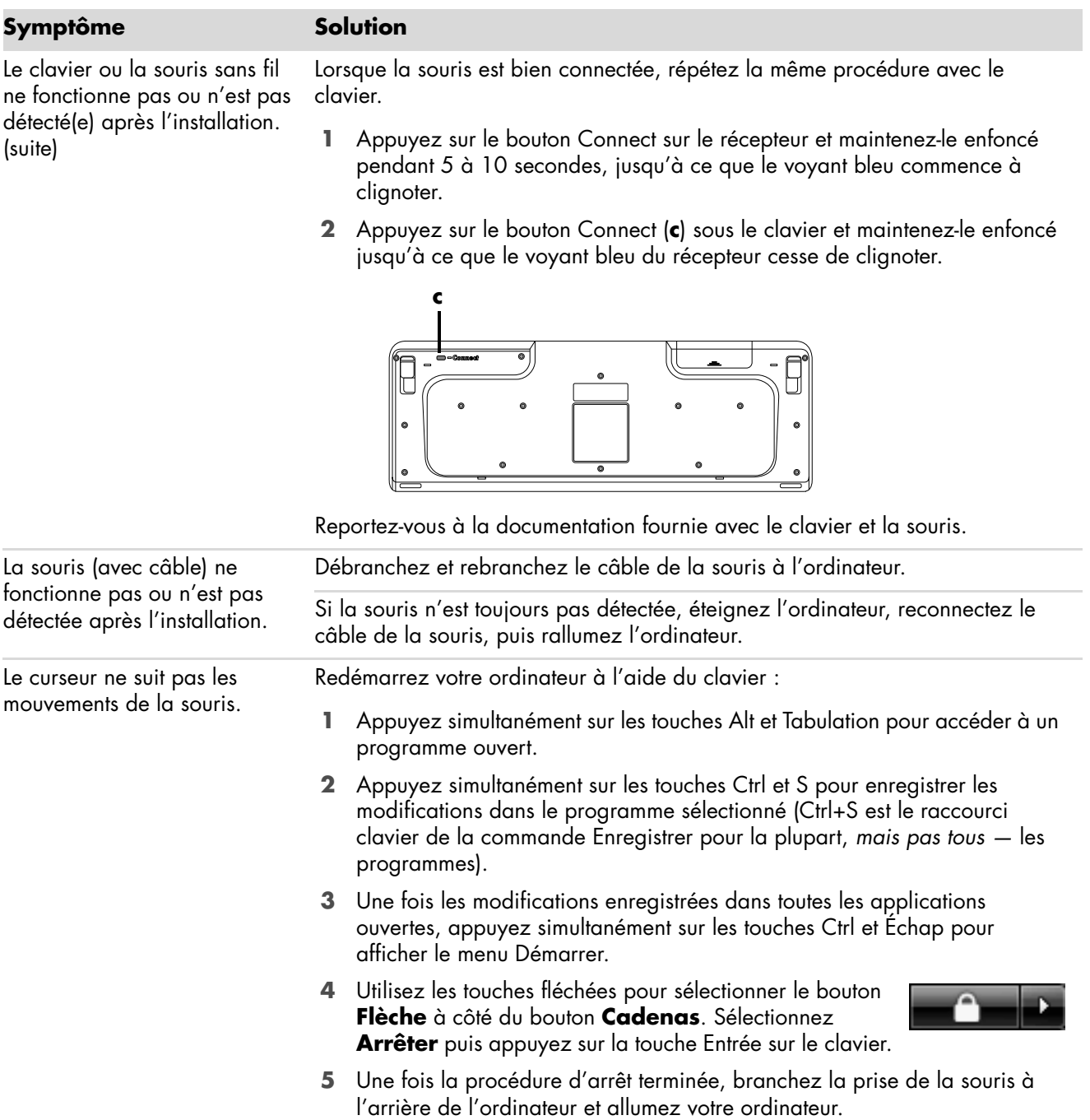

## **Clavier et souris (suite)**

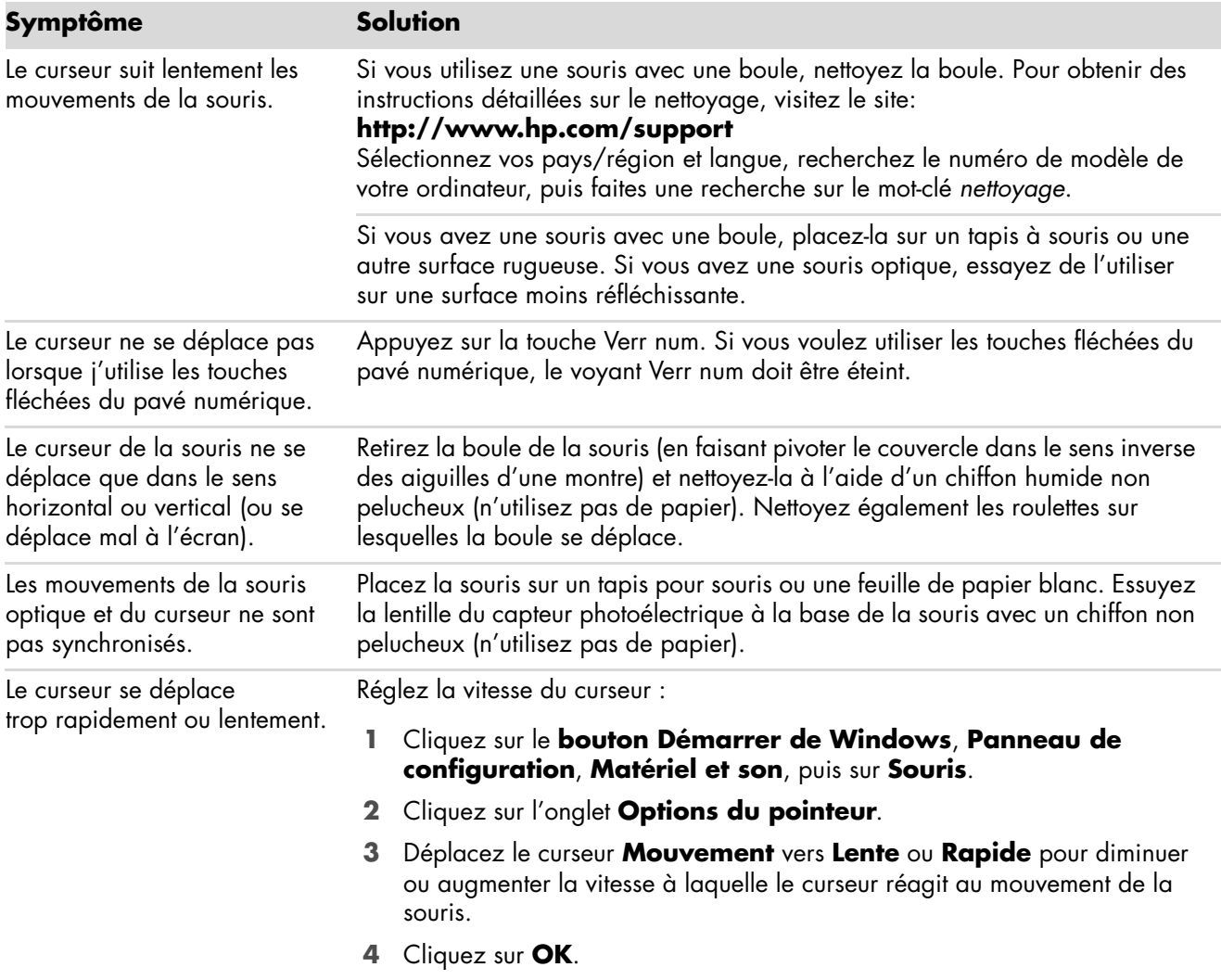

### <span id="page-24-0"></span>**Alimentation**

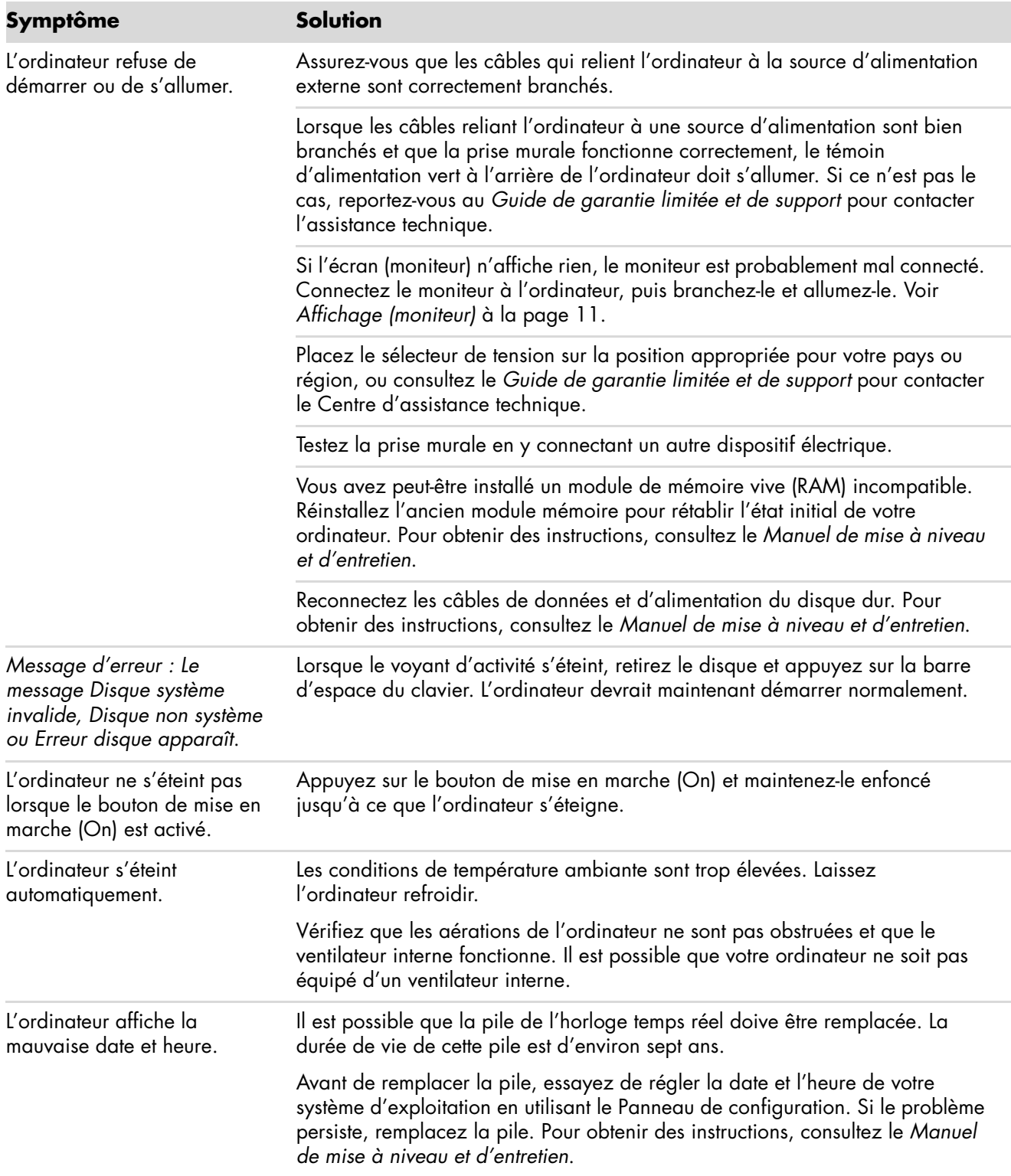

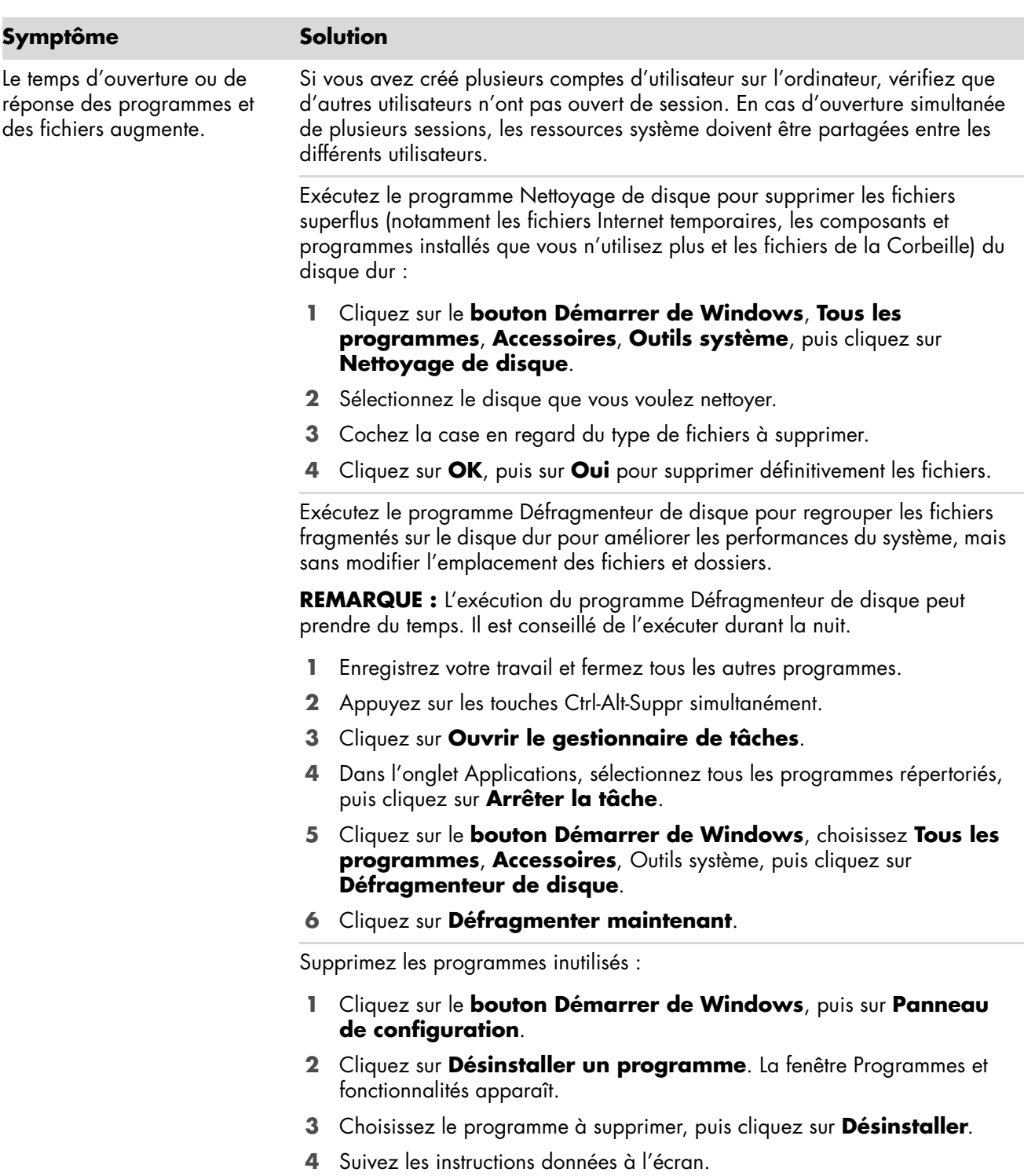

## <span id="page-25-0"></span>**Performance**

## **Performance (suite)**

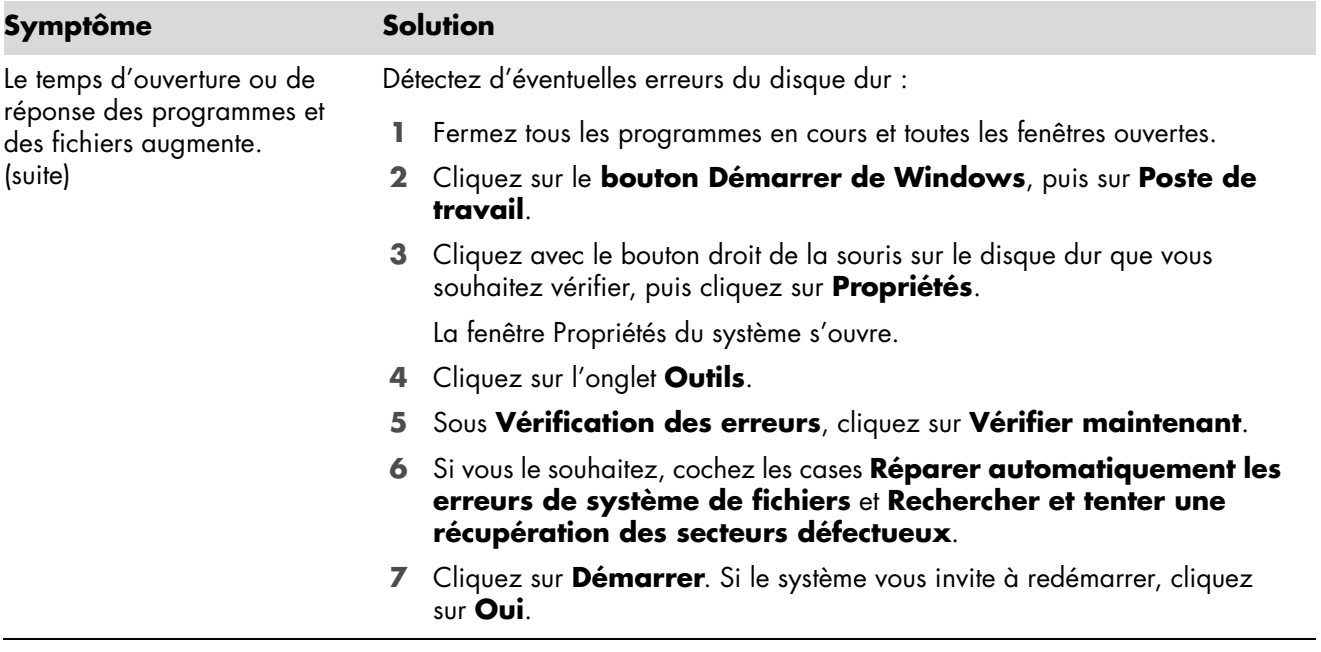

## <span id="page-27-0"></span>**Périphériques sans fil Bluetooth**

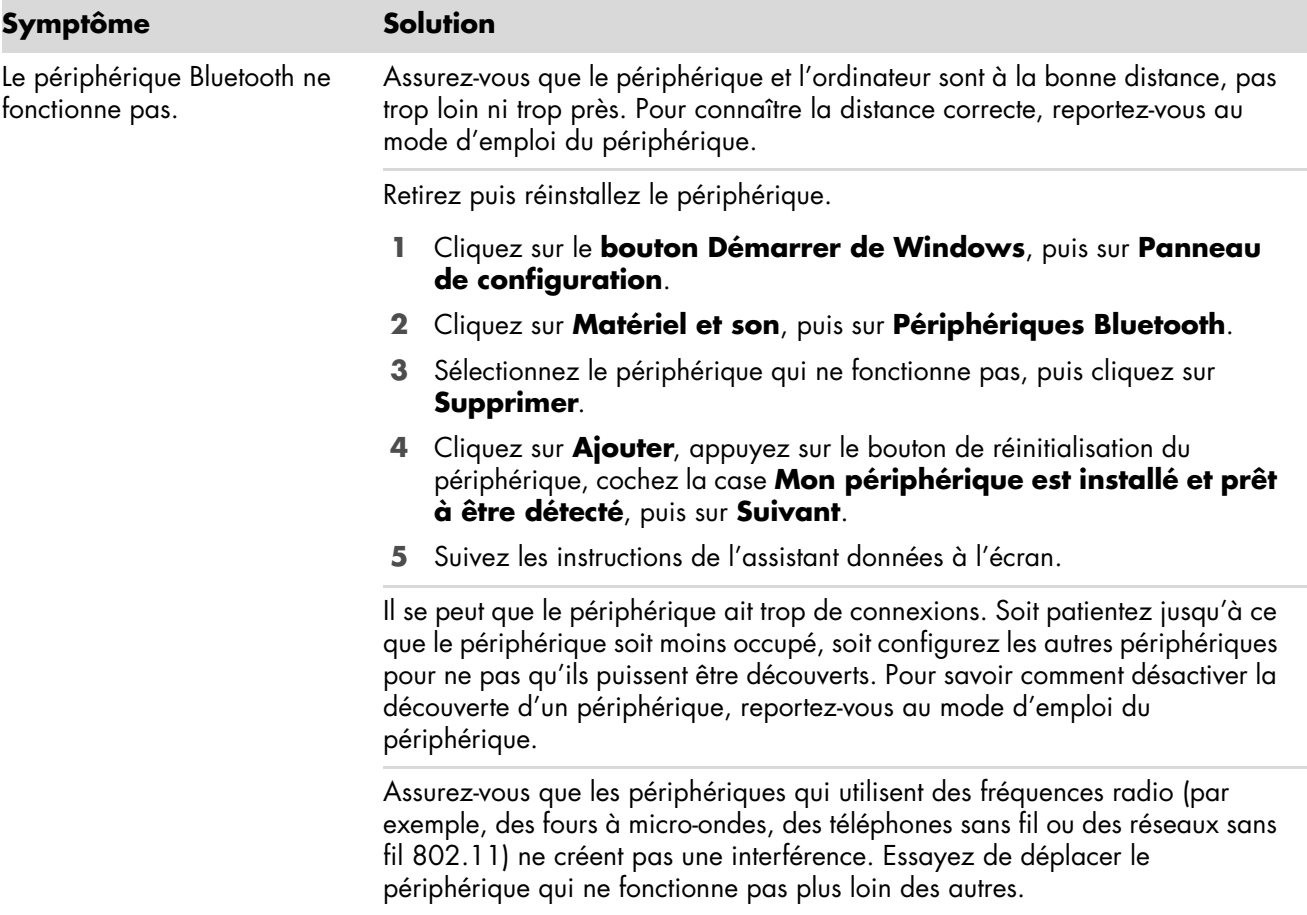

### <span id="page-28-0"></span>**Divers**

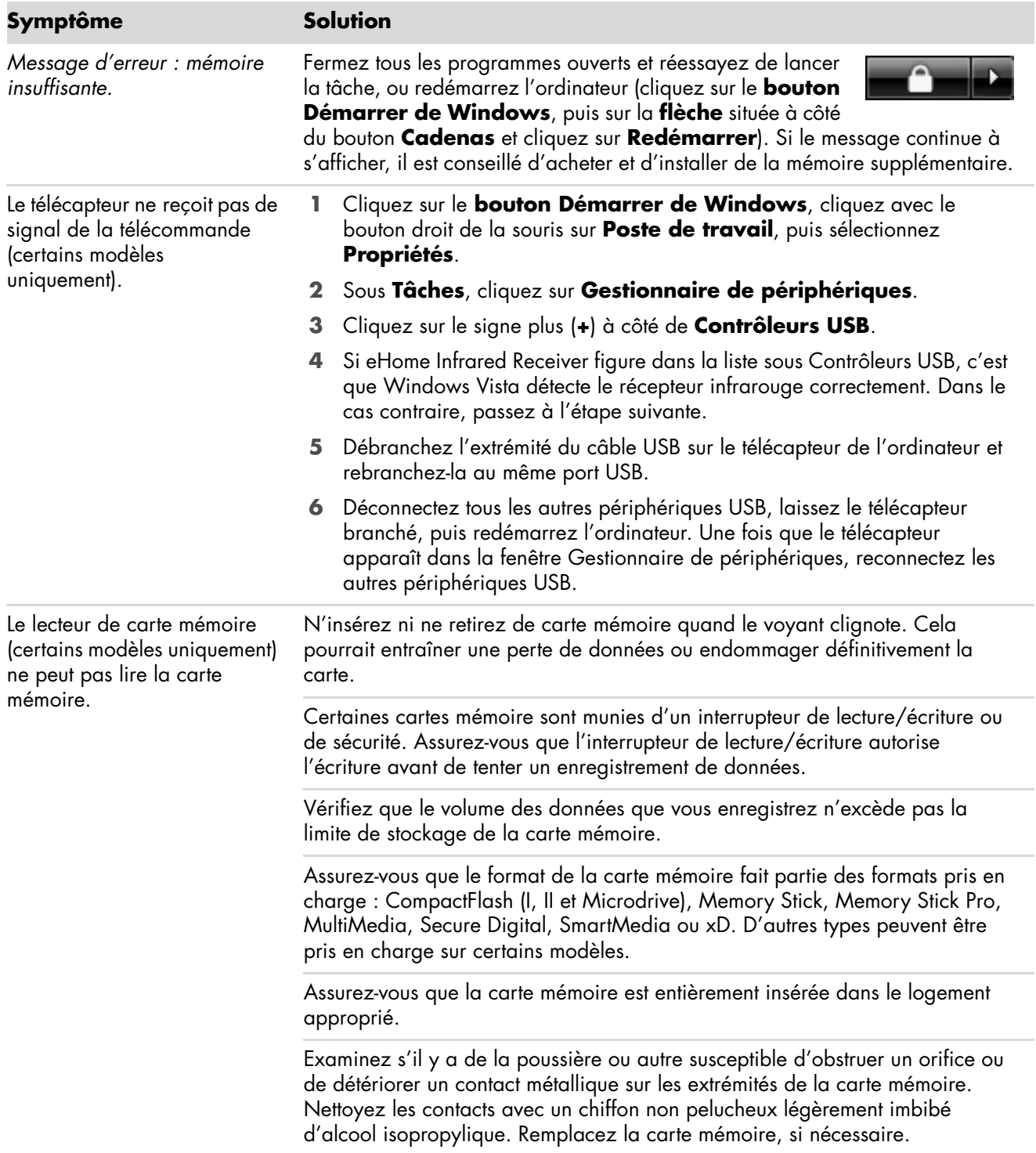

## <span id="page-29-0"></span>**Réparation de problèmes logiciels**

Lorsque l'ordinateur fonctionne normalement, il utilise le système d'exploitation et les programmes installés. Si votre ordinateur fonctionne anormalement ou s'il s'arrête à cause d'un logiciel, vous êtes peut-être en mesure de le réparer.

Pour réparer certains logiciels, il suffit parfois de redémarrer votre ordinateur, mais d'autres fois il est nécessaire d'exécuter une récupération système à partir de fichiers sur votre disque dur.

**IMPORTANT :** Il est important de respecter l'ordre des méthodes de réparation de l'ordinateur décrit dans ce document.

### <span id="page-29-1"></span>**Vue d'ensemble des réparations logicielles**

Cette section répertorie les méthodes à votre disposition pour réparer l'ordinateur en cas de problèmes rencontrés au niveau des logiciels. Les sections suivantes fournissent des instructions détaillées pour chaque méthode. Respectez l'ordre des procédures à exécuter ci-dessous :

- **1** [Redémarrage du système](#page-29-2)
- **2** [Arrêt de l'ordinateur](#page-29-3)
- **3** [Mise à jour de pilotes](#page-30-0)
- **4** [Restauration du système Microsoft](#page-30-1)
- **5** [Réinstallation des logiciels et des pilotes](#page-31-0)
- **6** [Récupération système](#page-31-1)

**REMARQUE :** Si vous remplacez votre disque dur, vous devez uniquement exécuter la récupération système.

### <span id="page-29-2"></span>**Redémarrage du système**

Le redémarrage est la méthode la plus simple pour réparer votre ordinateur. Lorsque vous redémarrez votre ordinateur, ce dernier réamorce le système d'exploitation et les logiciels dans sa mémoire.

Pour redémarrer votre ordinateur :

- **1** Fermez tous les programmes en cours et toutes les fenêtres ouvertes.
- **2** Cliquez sur le **bouton Démarrer de Windows**, puis sur la **flèche** située à côté

du bouton **Cadenas** et cliquez sur **Redémarrer**.

### <span id="page-29-3"></span>**Arrêt de l'ordinateur**

Lorsque vous éteignez et rallumez votre ordinateur, vous le forcez à réamorcer le système d'exploitation dans sa mémoire, ce qui efface certaines informations de suivi. Cela peut éliminer certains problèmes susceptibles de subsister après un simple redémarrage.

Pour éteindre votre ordinateur :

- **1** Fermez tous les programmes en cours et toutes les fenêtres ouvertes.
- **2** Cliquez sur le **bouton Démarrer de Windows**, cliquez sur la **flèche** située à côté du bouton **Cadenas** et cliquez sur **Arrêter**.

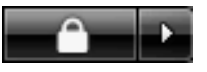

**3** Allumez votre ordinateur en appuyant sur le bouton marche/arrêt.

### <span id="page-30-2"></span><span id="page-30-0"></span>**Mise à jour de pilotes**

Un *pilote* est un logiciel qui permet à un ordinateur de communiquer avec un périphérique connecté, par exemple une imprimante, un lecteur de disque dur, une souris ou un clavier.

Effectuez la procédure suivante pour mettre à jour un pilote ou revenir à une version antérieure du pilote si le plus récent ne résout pas votre problème :

- **1** Cliquez sur le **bouton Démarrer de Windows**, cliquez avec le bouton droit de la souris sur **Poste de travail**, puis sélectionnez **Propriétés**.
- **2** Sous **Tâches**, cliquez sur **Gestionnaire de périphériques**.
- **3** Cliquez sur le signe plus (**+**) pour développer le type de périphérique que vous souhaitez mettre à jour ou restaurer (par exemple, Lecteurs de CD-ROM/DVD).
- **4** Double-cliquez sur l'élément concerné (par exemple, HP DVD Writer 640b).
- **5** Cliquez sur l'onglet **Pilote**.
- **6** Pour mettre un pilote à jour, cliquez sur **Mettre à jour le pilote** et suivez les instructions à l'écran. *Ou*

Pour revenir à une version antérieure d'un pilote, cliquez sur **Restaurer le pilote** et suivez les instructions à l'écran.

#### <span id="page-30-1"></span>**Restauration du système Microsoft**

Microsoft Windows Vista inclut une fonction qui vous permet de retrouver une configuration de l'ordinateur préalablement enregistrée avant l'apparition du problème de logiciel actuel. Ceci est rendu possible par la création d'un *point de reprise* à partir duquel les paramètres de l'ordinateur sont enregistrés pour cette date et heure précises.

Lorsque vous installez un nouveau programme, le système d'exploitation crée automatiquement un point de reprise avant d'ajouter le nouveau logiciel. Vous pouvez aussi établir ces points manuellement.

Si vous rencontrez un problème que vous pensez lié à un logiciel installé sur votre ordinateur, utilisez la fonction Restauration du système pour ramener votre ordinateur à son état lors d'un point de reprise précédent.

**REMARQUE :** Utilisez toujours la procédure Restauration du système avant d'utiliser le programme Récupération système.

Pour lancer une restauration du système :

- **1** Fermez tous les programmes.
- **2** Cliquez sur le bouton **Démarrer de Windows**, puis sur **Tous les programmes** et **Accessoires**.
- **3** Choisissez **Outils système**, **Restaurer le système**, puis cliquez sur **Suivant**.
- **4** Suivez les instructions données à l'écran.

Pour ajouter des points de restauration manuellement :

- **1** Fermez tous les programmes.
- **2** Cliquez sur le **bouton Démarrer de Windows**, puis sur **Panneau de configuration**.
- **3** Cliquez sur **Système et maintenance**, puis sur **Système**.
- **4** Cliquez sur **Protection du système**.
- **5** Sous **Points de restauration automatiques**, sélectionnez le disque pour lequel vous souhaitez créer un point de restauration.
- **6** Cliquez sur **Créer**.
- **7** Suivez les instructions données à l'écran.

Pour un complément d'information sur les points de restauration des logiciels :

- **1** Cliquez sur le **bouton Démarrer de Windows**, puis sur **Aide et support**.
- **2** Tapez *restauration du système* dans la zone de recherche, puis cliquez sur **Rechercher**.

### <span id="page-31-0"></span>**Réinstallation des logiciels et des pilotes**

Si une application ou un pilote installé en usine est endommagé, vous pouvez les réinstaller à l'aide du programme Gestionnaire de réinstallation (certains modèles uniquement).

**REMARQUE :** N'utilisez pas le Gestionnaire de réinstallation pour réinstaller les logiciels contenus sur les CD ou les DVD qui se trouvaient dans l'emballage de votre ordinateur. Réinstallez ces programmes directement à partir des CD ou des DVD.

Avant de désinstaller un programme, assurez-vous que vous disposez d'un moyen de le réinstaller ultérieurement. Vérifiez qu'il est encore disponible à l'endroit d'où vous l'aviez installé initialement (par exemple, un disque ou Internet). Vous pouvez aussi vérifier la liste des programmes que vous pouvez réinstaller à partir du Gestionnaire de réinstallation.

Pour consulter la liste des programmes installables à partir du Gestionnaire de réinstallation :

- **1** Cliquez sur le **bouton Démarrer de Windows**, **Tous les programmes**, **Outils et Aide**, puis cliquez sur **Gestionnaire de réinstallation**.
- **2** Cliquez sur **Options avancées**, sur **Réinstallation de logiciels**, puis sur **Suivant**.
- **3** Cliquez sur **Suivant** à l'écran de bienvenue.

Une liste de programmes s'ouvre. Vérifiez si votre programme est présent.

Pour désinstaller un programme :

- **1** Fermez tous les programmes et les dossiers.
- **2** Désinstallez le programme endommagé.
	- **a** Cliquez sur le **bouton Démarrer de Windows** et sélectionnez **Panneau de configuration**.
	- **b** Sous **Programmes**, cliquez sur **Désinstaller un programme**.
	- **c** Choisissez le programme à supprimer, puis cliquez sur **Désinstaller**.
	- **d** Cliquez sur **Oui** si vous souhaitez poursuivre le processus de désinstallation.

Pour réinstaller un programme à l'aide du Gestionnaire de réinstallation :

- **1** Cliquez sur le **bouton Démarrer de Windows**, **Tous les programmes**, **Outils et Aide**, puis cliquez sur **Gestionnaire de réinstallation**.
- **2** Cliquez sur **Options avancées**, sur **Réinstallation de logiciels**, puis sur **Suivant**.
- **3** Cliquez sur **Suivant** à l'écran de bienvenue.
- **4** Choisissez le programme que vous souhaitez réinstaller, cliquez sur **Suivant** et suivez les instructions qui apparaissent à l'écran.
- **5** Après la réinstallation, redémarrez l'ordinateur.

**REMARQUE :** Cette dernière étape est impérative. Vous devez toujours redémarrer l'ordinateur lorsque vous avez terminé de réinstaller des applications ou des pilotes.

### <span id="page-31-2"></span><span id="page-31-1"></span>**Récupération système**

Après avoir essayé les autres méthodes de réparation de votre système, vous pouvez exécuter le programme Récupération système en dernier ressort pour réinstaller le système d'exploitation, les logiciels et les pilotes d'usine.

La récupération système efface tout le contenu du disque dur et le reformate, supprimant ainsi tous les fichiers de données que vous avez créés. L'option Récupération système réinstalle le système d'exploitation, les programmes et les pilotes. Cependant, vous devez réinstaller les logiciels qui n'étaient pas installés à l'origine sur l'ordinateur. Ceci inclut les logiciels contenus sur les CD de la boîte d'accessoires de l'ordinateur et ceux que vous avez installés depuis l'achat de l'ordinateur.

De plus, vous devez choisir parmi les options suivantes pour exécuter une récupération système :

- Image de réinstallation — Exécutez la récupération système à partir d'une image stockée sur votre disque dur. Cette image est un fichier qui contient une copie du logiciel d'origine. Pour exécuter une récupération système à partir d'une image, consultez la section *[Lancement de la](#page-33-1)  [récupération système à partir du disque dur](#page-33-1)* à la [page 30.](#page-33-1)

**REMARQUE :** L'image de réinstallation utilise une partie du disque dur qui n'est alors plus disponible pour l'enregistrement de données.

- Disques de récupération — Exécutez la récupération à partir de disques de récupération (CD ou DVD) que vous créez à partir des fichiers stockés sur votre disque dur. Pour créer les disques de récupération, consultez la section suivante.

### <span id="page-32-0"></span>**Création de disques de récupération**

Effectuez la procédure décrite dans cette section pour créer une série de disques de récupération à partir de l'image stockée sur votre disque dur. Cette image comprend le système d'exploitation et les logiciels préinstallés à l'origine sur votre ordinateur.

Vous pouvez créer un seul jeu de disques de récupération pour votre ordinateur. Les disques de récupération que vous créez ne peuvent être utilisés que sur votre ordinateur.

Après avoir créé les disques de récupération, vous pouvez supprimer l'image de réinstallation si vous souhaitez libérer de l'espace sur votre disque dur.

**REMARQUE :** Ne supprimez pas cette image de récupération avant d'avoir créé les disques de récupération.

#### **Quels disques utiliser pour la récupération ?**

Utiliser des DVD au lieu de CD lorsque vous créez votre jeu de disques de récupération présente plusieurs avantages :

- - Les DVD ont une plus grande capacité de stockage que les CD, vous aurez donc moins de disques à enregistrer et conserver.
- - Les DVD de récupération prennent moins de temps à créer que des CD de récupération.

Pour créer des disques de récupération, votre ordinateur doit posséder un graveur de CD ou DVD, ou vous devez avoir un autre lecteur capable d'enregistrer sur CD ou DVD.

Les disques DVD+RW, DVD-RW et CD-RW ne peuvent servir de disques de récupération.

Vous devez employer des disques de haute qualité. Le processus de création de disques de récupération est très important ; c'est pourquoi il y a une norme de vérification très élevée. Il se peut qu'un message tel que *Echec lors de la tentative d'écriture sur le disque* ou *Erreur détectée durant la vérification du disque*.

Vos disques peuvent être rejetés s'ils ne sont pas 100 % sans erreur. Le programme vous demandera d'insérer un autre disque vierge pour réessayer. Cela est normal en cas de rejet de l'un de vos disques.

Le nombre de disques compris dans un jeu de disques de récupération dépend de votre modèle d'ordinateur. Le programme qui crée les disques vous indique le nombre spécifique de disques vierges nécessaires pour réaliser ce jeu de disques. Le tableau suivant donne une idée du nombre de disques dont vous aurez besoin.

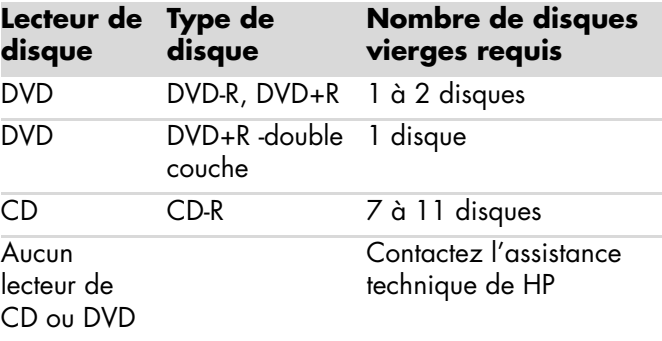

Cette procédure demande du temps pour vérifier l'exactitude des informations sur le disque. Vous pouvez abandonner le processus à tout moment. La prochaine fois que vous démarrez le programme, il reprend à son stade d'arrêt.

**Pour créer des disques de récupération :**

- **1** Fermez tous les programmes.
- **2** Cliquez sur le **bouton Démarrer de Windows**, **Tous les programmes**, **Outils et Aide**, puis cliquez sur **Création de disques de récupération**.
- **3** Suivez les instructions données à l'écran. Étiquetez chaque disque au fur et à mesure de leur création (par exemple, Récupération 1, Récupération 2).
- **4** Conservez les disques de récupération en lieu sûr.

### <span id="page-33-0"></span>**Options de récupération système**

La récupération système doit être exécutée dans l'ordre suivant :

- **1** Via le menu Démarrer de Windows Vista.
- **2** En appuyant sur la touche F11 du clavier durant le démarrage.
- **3** Via les disques de récupération créés.
- **4** Via les disques de récupération achetés auprès de l'assistance HP. Pour acheter les disques de récupération, rendez-vous sur **http://www.hp.com/support** et consultez la

page de téléchargement de logiciels et de pilotes correspondant au modèle de votre système.

#### <span id="page-33-1"></span>**Lancement de la récupération système à partir du disque dur**

Suivez l'une des procédures ci-dessous pour réinstaller les logiciels à partir de l'image de réinstallation se trouvant sur votre disque dur :

- - Récupération système via le menu Démarrer de Windows Vista
- - Récupération système lors du démarrage de l'ordinateur

#### **Récupération système via le menu Démarrer de Windows Vista**

Si l'ordinateur fonctionne normalement et que Windows Vista répond, utilisez ces étapes pour exécuter une récupération système.

**REMARQUE :** L'option Récupération système efface toutes les données ou tous les programmes que vous avez créés ou installés depuis l'achat de l'ordinateur. Assurez-vous donc au préalable de faire une copie sur un disque amovible de toutes les données que vous désirez conserver.

- **1** Éteignez l'ordinateur.
- **2** Déconnectez tous les périphériques de l'ordinateur, sauf le moniteur, le clavier et la souris.
- **3** Allumez l'ordinateur.
- **4** Cliquez sur le **bouton Démarrer de Windows**, **Tous les programmes**, **Outils et Aide**, puis cliquez sur **Gestionnaire de réinstallation**.
- **5** Dans la fenêtre de bienvenue au Gestionnaire de réinstallation, cliquez sur le bouton **Options avancées**.
- **6** Dans la fenêtre Options avancées, cliquez sur **Récupération système**, puis sur **Suivant**.

Votre ordinateur redémarrera.

**REMARQUE :** Si votre système ne détecte pas de partition de récupération, il vous invite à insérer un disque de récupération.

- **7** Dans la fenêtre de bienvenue Windows, cliquez sur **Suivant**.
- **8** Cliquez sur **Non** pour exécuter une récupération système, puis cliquez sur **Suivant**.
- **9** Si le système vous invite à sauvegarder vos fichiers et que vous ne l'avez pas encore fait, cliquez sur **Oui**. Sinon, cliquez sur **Non**, puis sur **Suivant**.

La récupération système commence.

- **10** Une fois la récupération achevée, l'ordinateur redémarre.
- **11** Terminez la procédure d'enregistrement et attendez que le Bureau s'affiche.
- **12** Éteignez l'ordinateur, rebranchez tous les périphériques puis rallumez l'ordinateur.
- **13** Effectuez la procédure décrite dans la section *[Exécution de la procédure suivant la récupération](#page-35-0)* [à la page 32.](#page-35-0)

#### **Récupération système lors du démarrage de l'ordinateur**

Si l'ordinateur fonctionne normalement mais que Windows Vista ne répond pas, utilisez ces étapes pour exécuter une récupération système :

**REMARQUE :** L'option Récupération système efface toutes les données ou tous les programmes que vous avez créés ou installés depuis l'achat de l'ordinateur. Assurez-vous donc au préalable de faire une copie sur un disque amovible de toutes les données que vous désirez conserver.

- **1** Éteignez l'ordinateur. Si nécessaire, appuyez et maintenez enfoncé le bouton de mise en marche jusqu'à ce que l'ordinateur s'arrête.
- **2** Déconnectez tous les périphériques de l'ordinateur, sauf le moniteur, le clavier et la souris.
- **3** Appuyez ensuite sur le bouton de mise sous tension pour démarrer l'ordinateur.
- **4** Immédiatement à l'apparition du logo initial, appuyez sur la touche F11 du clavier plusieurs fois jusqu'à l'affichage de la fenêtre Gestionnaire de réinstallation.
- **5** Cliquez sur **Options avancées**.
- **6** Dans la fenêtre Options avancées, cliquez sur **Récupération système**, puis sur **Suivant**.
- **7** Cliquez sur **Non** pour sauvegarder vos fichiers (si ce n'est déjà fait) et cliquez sur **Suivant**.

La récupération système commence. Une fois la récupération achevée, l'ordinateur redémarre.

- **8** Terminez la procédure d'enregistrement et attendez que le Bureau s'affiche.
- **9** Éteignez l'ordinateur, rebranchez tous les périphériques puis rallumez l'ordinateur.
- **10** Effectuez la procédure décrite dans la section *[Exécution de la procédure suivant la récupération](#page-35-0)* [à la page 32.](#page-35-0)

#### <span id="page-34-0"></span>**Exécution de la récupération système à l'aide des disques de récupération**

Cette section contient la procédure d'exécution d'une récupération système à partir des disques de récupération créés conformément aux directives de la section *[Création de disques de récupération](#page-32-0)* à la [page 29.](#page-32-0)

**REMARQUE :** L'option Récupération système efface toutes les données ou tous les programmes que vous avez créés ou installés depuis l'achat de l'ordinateur. Assurez-vous donc au préalable de faire une copie sur un disque amovible de toutes les données que vous désirez conserver.

Pour exécuter le programme Récupération système avec des disques de récupération :

**1** Si l'ordinateur fonctionne, créez un CD ou DVD de sauvegarde contenant tous les fichiers de données que vous souhaitez conserver. Dès que vous en avez terminé, retirez le disque de sauvegarde du plateau.

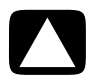

**PRÉCAUTION : Toutes les données sur le disque dur seront supprimées. Toutes les données non sauvegardées seront perdues.**

- **2** Insérez le disque de récupération no 1 dans le lecteur de CD ou de DVD approprié, puis refermez-le.
- **3** Si l'ordinateur répond, cliquez sur le **bouton Démarrer de Windows**, cliquez sur la

**flèche** située à côté du bouton **Cadenas** et cliquez sur **Arrêter**.

*Ou*

Si l'ordinateur ne répond pas, appuyez sur le bouton de mise sous tension et maintenezle enfoncé pendant environ cinq secondes ou jusqu'à ce que l'ordinateur s'éteigne.

- **4** Déconnectez tous les périphériques de l'ordinateur, sauf le moniteur, le clavier et la souris.
- **5** Appuyez ensuite sur le bouton de mise sous tension pour allumer l'ordinateur.

Il est possible qu'une fenêtre s'ouvre et vous demande de choisir entre la récupération système à partir de disques (CD ou DVD) ou à partir du disque dur.

**6** Choisissez la récupération à partir de disques et cliquez sur **Suivant**.

- **7** Dans la fenêtre de bienvenue Windows, cliquez sur **Suivant**.
- **8** Cliquez sur **Non** pour exécuter une récupération système, puis cliquez sur **Suivant**.
- **9** Si le système vous invite à sauvegarder vos fichiers et que vous ne l'avez pas encore fait, cliquez sur **Oui**. Sinon, cliquez sur **Non**, puis sur **Suivant**.
- **10** Insérez le disque de récupération suivant, si l'ordinateur vous y invite.
- **11** Lorsque le Gestionnaire de réinstallation a terminé, retirez le dernier disque.
- **12** Cliquez sur **Terminer** pour redémarrer l'ordinateur.

#### <span id="page-35-0"></span>**Exécution de la procédure suivant la récupération**

- **1** À l'écran de bienvenue de Microsoft Windows, suivez les instructions qui apparaissent à l'écran de configuration, puis cliquez sur **Démarrer** dans le dernier écran pour afficher le bureau Windows.
- **2** Configurez votre connexion Internet.
- **3** Éteignez l'ordinateur, rebranchez tous les périphériques connectés au départ à l'ordinateur, puis redémarrez l'ordinateur.
- **4** Réinstallez les logiciels livrés avec l'ordinateur ainsi que tout logiciel supplémentaire que vous avez acheté.
	- - La récupération système peut avoir déjà installé certains logiciels livrés avec l'ordinateur.
	- - Si vous aviez installé des mises à jour pour certains logiciels, vous devrez également les réinstaller. Vous pouvez généralement télécharger ces mises à jour à partir du site Web de l'éditeur du logiciel.
- **5** Utilisez Windows Update pour obtenir les mises à jour essentielles de Microsoft :
	- **a** Cliquez sur le **bouton Démarrer de Windows**, puis sur **Panneau de configuration**.
	- **b** Sous **Sécurité**, cliquez sur le bouton **Rechercher les mises à jour**.
	- **c** Téléchargez et installez les mises à jour maintenant en cliquant sur le bouton **Installer les mises à jour**.
- **6** Redémarrez votre ordinateur. (Certaines mises à jour ne seront installées qu'après le redémarrage.)
- **7** Utilisez Mise à jour HP pour obtenir les mises à jour essentielles de HP :
	- **a** Cliquez sur le **bouton Démarrer de Windows**, **Tous les programmes**, le dossier **HP** puis sur **Mise à jour HP**.
	- **b** Pour télécharger les mises à jour de pilotes et de logiciels, suivez les instructions qui s'affichent à l'écran.
- **8** Si vous avez effectué une sauvegarde avant la récupération système, copiez les fichiers de sauvegarde de données à partir du support de sauvegarde sur votre disque dur.
- **9** Assurez-vous que votre système contient des logiciels de sécurité à jour.

#### www.hp.com

Printed in

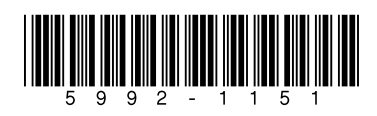